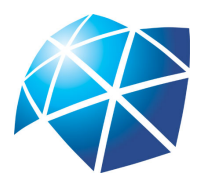

UNIVERSIDADE ESTADUAL PAULISTA "JÚLIO DE MESQUITA FILHO" Instituto de Geociências e Ciências Exatas Câmpus de Rio Claro

# Uma abordagem do estudo de cônicas e quádricas com o auxílio do software GeoGebra

Luiz Fernando Giolo Alves

Dissertação apresentada ao Programa de Pós-Graduação - Mestrado Profissional em Matemática em Rede Nacional como requisito parcial para a obtenção do grau de Mestre

Orientadora Profa. Dra. Alice Kimie Miwa Libardi

2016

Alves, Luiz Fernando Giolo 516.3

 Uma abordagem do estudo de cônicas e quádricas com o auxílio do software GeoGebra / Luiz Fernando Giolo Alves. - Rio Claro, 2016 79 f. : il., figs., gráfs., tabs. A474a

> Dissertação (mestrado) - Universidade Estadual Paulista, Instituto de Geociências e Ciências Exatas Orientador: Alice Kimie Miwa Libardi

 1. Geometria analítica. 2. Quádricas. 3. Cônicas. 4. GeoGebra. I. Título.

 Ficha Catalográfica elaborada pela STATI - Biblioteca da UNESP Campus de Rio Claro/SP

## TERMO DE APROVAÇÃO

## Luiz Fernando Giolo Alves Uma abordagem do estudo de cônicas e quádricas com o auxílio do software GeoGebra

Dissertação APROVADA como requisito parcial para a obtenção do grau de Mestre no Curso de Pós-Graduação Mestrado Profissional em Matemática em Rede Nacional do Instituto de Geociências e Ciências Exatas da Universidade Estadual Paulista "Júlio de Mesquita Filho", pela seguinte banca examinadora:

> Profa. Dra. Alice Kimie Miwa Libardi Orientadora

Prof. Dr. Thiago de Melo IGCE/UNESP/Rio Claro (SP)

Profa. Dra. Tatiana Miguel Rodrigues FC/UNESP/Bauru (SP)

Rio Claro, 31 de Agosto de 2016

Dedico este trabalho a todos que possam dele se beneficiar, espero que ajude professores e estudantes a ter mais domínio das novas tecnologias e ferramentas para o ensino, para que possamos cada vez mais aumentar o interesse e fomento da matemática em nosso país.

# Agradecimentos

Agradeço à minha mãe Regina pelos exemplos de vida e pelas oportunidades que forneceu, pois foram imprescindíveis para que eu chegasse até este momento.

À minha noiva Bruna pelo auxílio e companheirismo nos "dramas" acadêmicos que compartilhamos.

À minha orientadora Alice pela ajuda e enorme compreensão, essenciais para conclusão deste trabalho.

E, finalmente, às instituições Unesp e Unicamp pelo estrutura e método de formação na minha pós-graduação e graduação, respectivamente.

# Resumo

O texto que segue aborda um estudo de cônicas e quádricas com o objetivo de auxiliar professores e estudantes a ter uma visão mais concreta e dinâmica destes elementos com o software de distribuição livre GeoGebra. Num primeiro momento temos como alvo observações sobre cônicas com dicas de como dirigir-se ao assunto usando as ferramentas que o GeoGebra traz para facilitar o entendimento dos signicados dos parâmetros e coeficientes dessas equações quadráticas. Em seguida, estudamos algumas particularidades das quádricas, assunto que usualmente não é visto no ensino médio.

Palavras-chave: Quádricas, Cônicas, GeoGebra, Geometria Analítica.

# Abstract

The following text is a study of conics and quadrics with a goal to give a concrete and dinamic approach of the subject with the assistance of the free software GeoGebra. At first moment we target some observations about conics, with tips of how to approach the subject with the tools that GeoGebra brings to make easier the understanding of the meanings of the parameters and coefficients of these quadratic equations. And then we study some particularities of the quadric surfaces, a subject that usually is not seen in the high school.

Keywords: Quadrics, Conics, GeoGebra, Analytic Geometry.

# Lista de Figuras

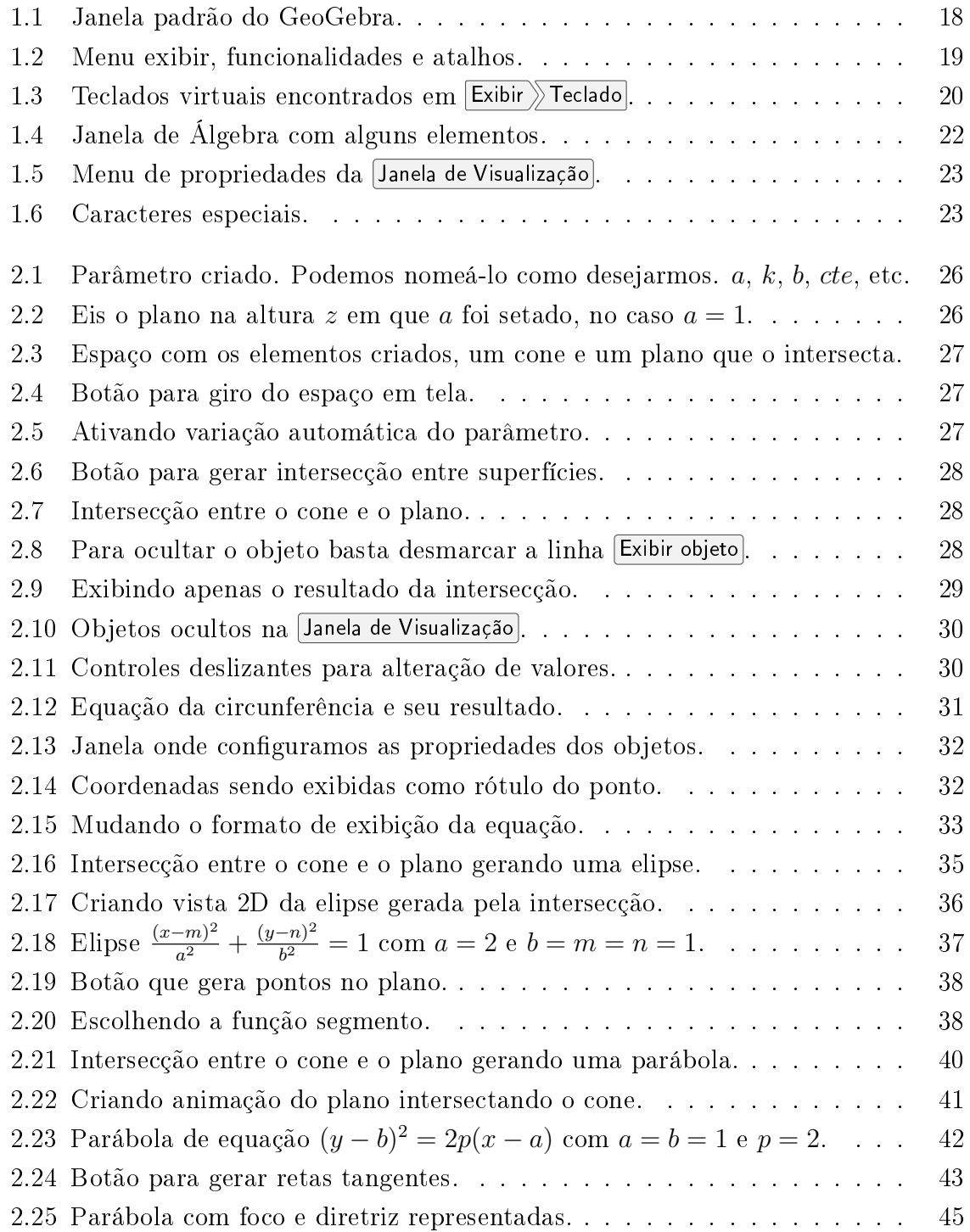

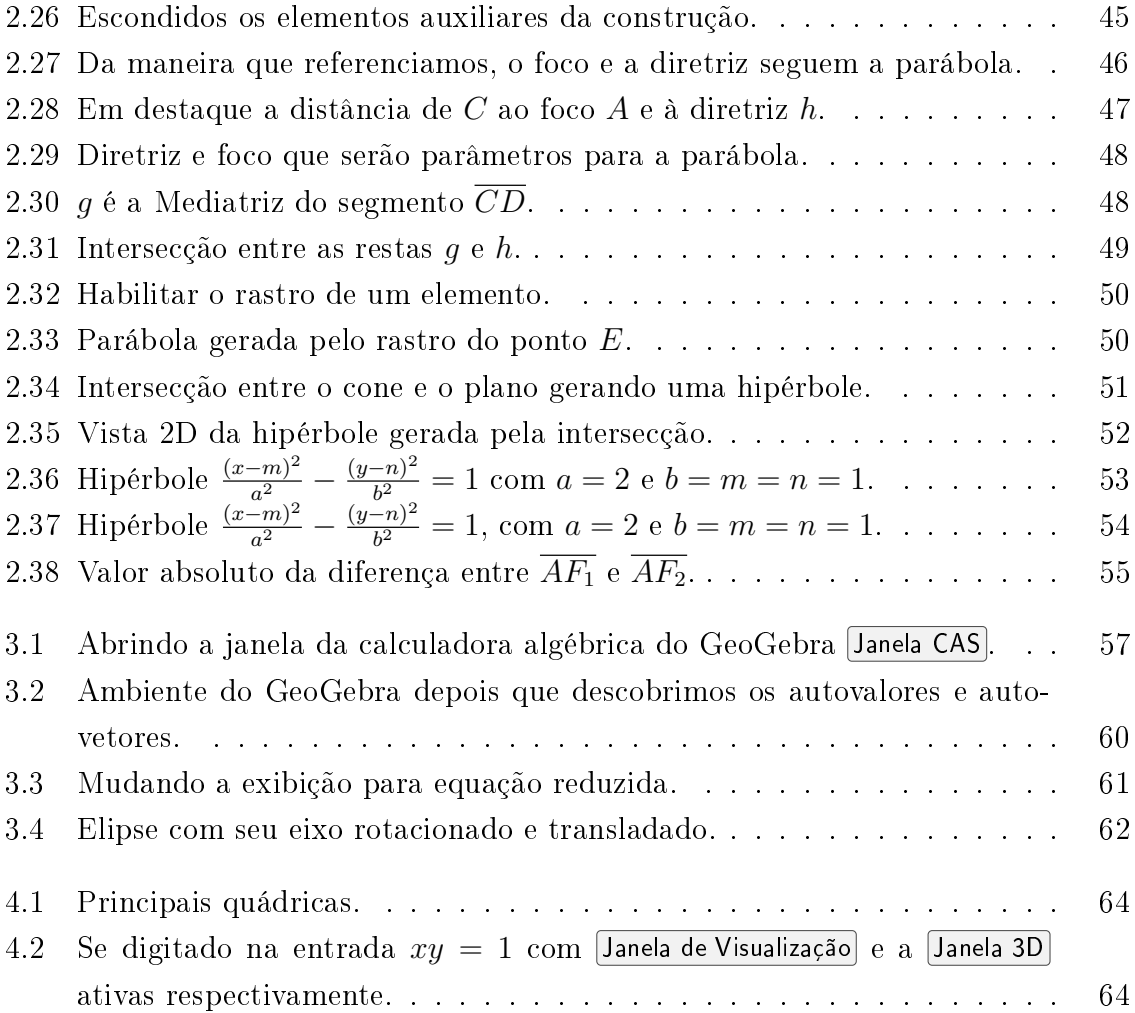

# Sumário

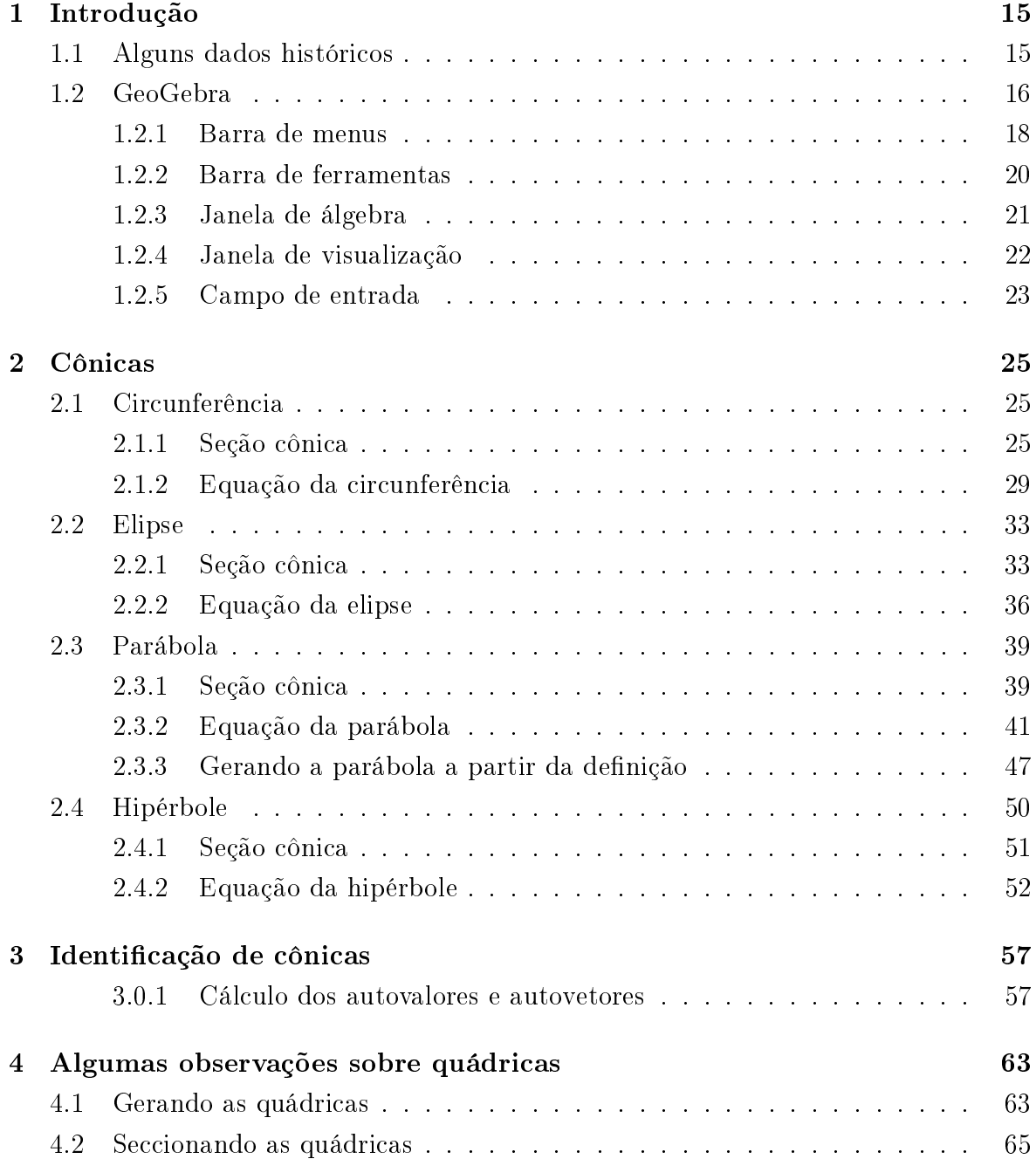

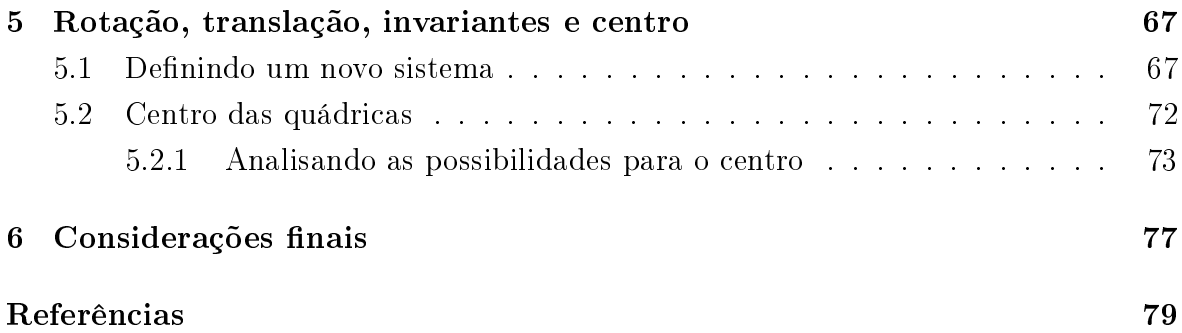

# 1 Introdução

## 1.1 Alguns dados históricos

Diz a lenda que uma peste assolava Atenas no século IV a.C. e os gregos ao consultarem o oráculo de Delos foram aconselhados a duplicarem o altar de Apolo para que a peste fosse amenizada.

Esse altar tinha uma forma cúbica, então não seria muito trabalhoso fazer a obra de ampliação. O pessoal não teve dúvidas e logo duplicaram todas as medidas do local, porém parece que a obra teve um efeito contrário ao desejado e a peste na verdade se intensificou, portanto os construtores resolveram procurar os matemáticos da Academia de Platão para que revisassem o projeto.

Lá foi constatado que ao duplicar as arestas desse cubo seu volume na verdade foi octuplicado e o templo ficou 4 vezes maior do que realmente deveria.

É claro que sabemos que a peste se intensicou porque o pessoal resolveu ampliar o templo ao invés de fazer as profilaxias para tratar e evitar o alastramento da doença, mas há de se notar que surgiu um desafio muito interessante que foi o famoso problema da duplicação do cubo.

Menaecmus era discípulo de Eudóxio e membro da Academia de Platão, ele foi um dos matemáticos que se propôs a resolver o problema da duplicação do cubo e sua abordagem sobre o assunto o levou a descobrir as seções cônicas: elipse, parábola e hipérbole.

Vale lembrar que assim como os responsáveis pela saúde não tinham os protocolos, remédios e ferramentas que temos atualmente, Menaecmus também não possuía as notações modernas que facilitariam imensamente suas deduções. Tendo em vista que a abordagem da matemática na Grécia antiga era essencialmente geométrica, o problema se tornou mais desaador, ainda mais se levarmos em consideração o fato descoberto em 1837, pois o francês Pierre L. Wantgel demonstrou que o problema deliano (como é chamado o problema da duplicação) não admite solução com uso de régua e compasso apenas.

Pois mesmo assim Menaecmus solucionou o problema e sua abordagem culminou na descoberta das seções cônicas, porém os nomes elipse, parábola e hipérbole viriam posteriormente com Apolônio, matemático da colônia grega Perga. Ele buscou os

nomes na matemática da escola pitagórica na aplicação no cálculo da área de suas três formas: por falta, simples e por excesso que são, respectivamente, a elipse, parábola e a hipérbole.

Já as quádricas, vêm de Alexandria por dois tratados do genial Arquimedes que abordam de forma aprofundada sólidos de revolução. São eles "Sobre conóides e esferóides" e "Sobre Esferas e Cilindros", neles Arquimedes descreve sólidos de revolução formados por elipses, parábolas e hipérboles rotacionados em torno de seus eixos e também demonstrações das áreas de elipses, áreas e volumes de esferas, cilindros e das superficies ,obtidas por suas secções. Em 1629, Pierre de Fermat conclui o manuscrito de "Introdução aos lugares planos e sólidos" que traz uma percepção de uma geometria analítica em três dimensões onde é dito "Se o problema proposto envolve três incógnitas, deve-se achar, para satisfazer a equação, não apenas um ponto ou uma curva, mas toda uma superfície"

No entanto deve-se a Euler uma das grandes contribuições da geometria no  $\mathbb{R}^3$  , pois ele apresenta em seu livro "Introdução à Análise Infinita", publicado em 1748 a primeira exposição em livro-texto de superfícies quádricas considerando-as como superfícies de grau 2 no  $\mathbb{R}^3$ .

E graças a toda essa pesquisa e desenvolvimento ao longo dos séculos, podemos hoje ensinar tal conteúdo e raciocínio a jovens em idade escolar.

Nesta dissertação iremos sugerir uma abordagem visual e dinâmica com o auxílio do *software* GeoGebra para complementar as aulas do professor de ensino básico ou superior, pois trataremos das cônicas, suas equações reduzidas, apresentação e o reconhecimento de uma cônica geral.

Abordaremos também as formas quádricas, estas por não estarem na grade curricular do ensino médio terão um capítulo de discussão de sua equação geral, forma matricial e transformações de rotação e translação. Depois de uma apresentação visual de cada uma de suas formas com o software GeoGebra.

Com este trabalho esperamos entregar um material que auxilie estudantes e professores na apresentação e aprofundamento destes assuntos tanto em aulas regulares quanto em aulas de aprofundamento para alunos interessados.

Os dados históricos nos quais foram baseados os textos acima foram retirados do texto "Menaecmus, Apolônico e as Secções Cônicas" de Hygino H. Domingues (IEZZI, G., Fundamentos da Matemática Elementar Vol. 7, 2005 p. 58-59) e Quádricas: Resenha Histórica" (VENTURINI, J. J., 2003, p.161-163).

## 1.2 GeoGebra

Dentre tantos softwares para auxílio do desenvolvimento, ensino e aprendizagem da matemática, explico o porque da escolha do GeoGebra na confecção deste trabalho.

"O GeoGebra é um *software* de matemática dinâmica para todos os níveis de ensino

que reúne Geometria, Álgebra, Planilha de Cálculo, Gráficos, Probabilidade, Estatística e Cálculos Simbólicos em um único pacote fácil de se usar. O GeoGebra possui uma comunidade de milhões de usuários em praticamente todos os países. O GeoGebra se tornou um líder na área de softwares de matemática dinâmica, apoiando o ensino e a aprendizagem em Ciência, Tecnologia, Engenharia e Matemática." Acima temos a descrição oficial do *software* retirada no site do desenvolvedor em agosto de 2016. Infelizmente não iremos explorar todas as ferramentas que o programa desenvolvido pela equipe de Markus Hohenwarter nos oferece, mas vamos comprovar sua facilidade no manuseamento, sua versatilidade e poder computacional. Outra vantagem do Geo-Gebra é seu alcance, por ser um software multi-plataforma ele pode ser instalado em praticamente toda máquina computadora existente hoje, pois o programa tem versões para as plataformas Desktop Windows, Linux e Mac Os. Ele também é executável em tablets com sistema operacional Android, Windows Phone e iOS, além de oferecer uma calculadora gráca muito interessantes para dispositivos Android. Em todas essas plataformas o programa é distribuído de forma livre e gratuita.

Portanto acredito que o GeoGebra será uma grande ferramenta no processo de modernização do ensino que estamos passando e ajudando a construir.

Ao baixar o GeoGebra em www.geogebra.org para acompanhar este texto não deixe de explorar os materiais disponibilizados gratuitamente pelos usuários da plataforma.

Antes de começarmos o texto vamos conhecer um pouco da estrutura do software que irá nos acompanhar no decorrer da leitura. Para elaboração deste texto usamos como base o GeoGebra 5.0 - 3D, portanto as características que iremos mencionar aplicam-se a essa versão.

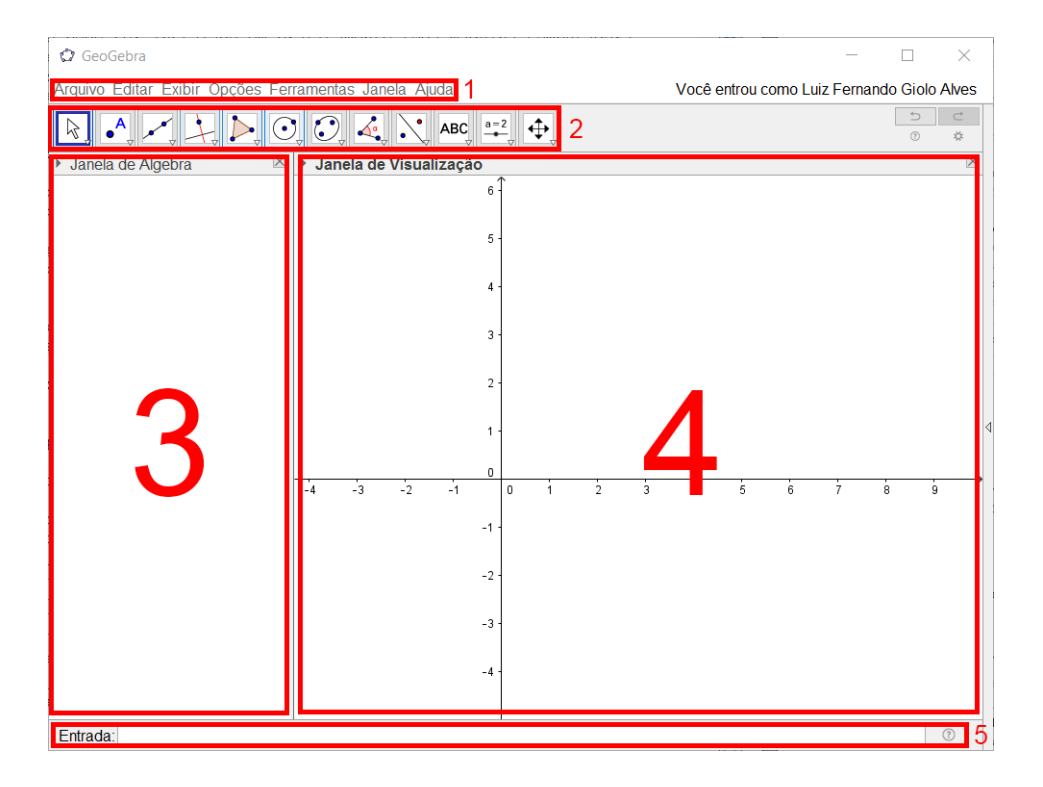

Figura 1.1: Janela padrão do GeoGebra.

Destacados na figura acima temos os seguintes itens:

- 1. Barra de menus
- 2. Barra de ferramentas
- 3. Janela de álgebra
- 4. Janela de visualização
- 5. Campo de entrada

#### 1.2.1 Barra de menus

Na barra de menus podemos abrir e salvar arquivos de extensão .ggb, que é o arquivo padrão GeoGebra para exportar figuras, ativar e desativar funcionalidades, definir opções como número de casas para arredondamento, mudar o idioma ou buscar ajuda sobre as ferramentas do programa. As funcionalidades citadas acima podem ser encontradas usando os seguintes caminhos:

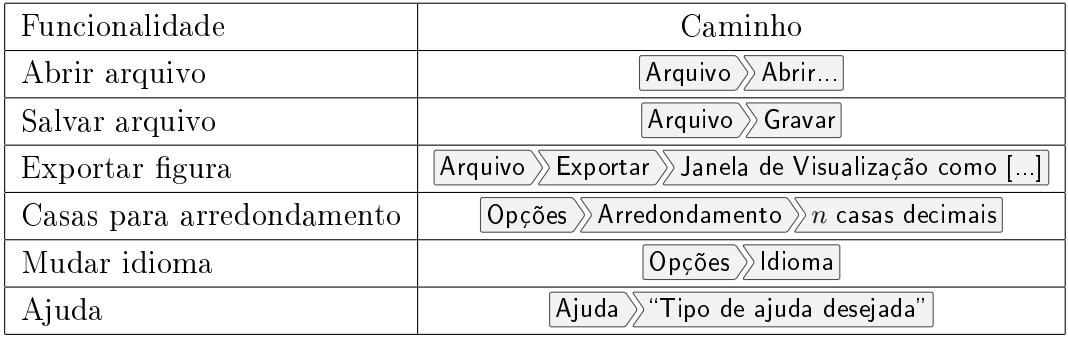

O menu Exibir ativa e desativa funcionalidades e calculadoras do programa.

| LADII OPÇÕES I CHANICHIAS VANCIA TUGA |                  |                                            |              |  |  |  |  |  |  |  |  |  |
|---------------------------------------|------------------|--------------------------------------------|--------------|--|--|--|--|--|--|--|--|--|
|                                       | ē                | Janela de Álgebra                          | Ctrl+Shift+A |  |  |  |  |  |  |  |  |  |
|                                       |                  | Planilha                                   | Ctrl+Shift+S |  |  |  |  |  |  |  |  |  |
|                                       |                  | Janela CAS                                 | Ctrl+Shift+K |  |  |  |  |  |  |  |  |  |
|                                       |                  | Janela de Visualização                     | Ctrl+Shift+1 |  |  |  |  |  |  |  |  |  |
|                                       | ๕                | Janela de Visualização 2                   | Ctrl+Shift+2 |  |  |  |  |  |  |  |  |  |
|                                       |                  | Janela de Visualização 3D                  | Ctrl+Shift+3 |  |  |  |  |  |  |  |  |  |
|                                       | $rac{1}{1-12.8}$ | Protocolo de Construção                    | Ctrl+Shift+L |  |  |  |  |  |  |  |  |  |
|                                       |                  | Calculadora de Probabilidades Ctrl+Shift+P |              |  |  |  |  |  |  |  |  |  |
|                                       | $rac{1}{ q w }$  | Teclado                                    |              |  |  |  |  |  |  |  |  |  |
|                                       |                  | Campo de Entrada                           |              |  |  |  |  |  |  |  |  |  |
|                                       |                  | Layout                                     |              |  |  |  |  |  |  |  |  |  |
|                                       | æ                | Atualizar Janelas                          | Ctrl+F       |  |  |  |  |  |  |  |  |  |
|                                       |                  | Recalcular Todos os Objetos                | Ctrl+R       |  |  |  |  |  |  |  |  |  |

Exibir Opcões Ferramentas Janela Aiuda

Figura 1.2: Menu exibir, funcionalidades e atalhos.

Por padrão, o Geogebra ao abrir exibe apenas a Janela de Álgebra, Janela de Visualização e o Campo de Entrada. No decorrer do texto iremos conhecer e trabalhar bastante com a Janela de Visualização 3D e também iremos conhecer a Janela CAS . Sugerimos que o leitor procure conhecer também os demais recursos e funcionalidades, destacando a Planilha

| 盖<br><b>Teclado Virtual</b> |                        |              |   |             |   |              |                         |                          |             |        |   | $\times$  |                             | 盖<br><b>Teclado Virtual</b> |   |                         |             |                  |   |              |                |          |              |           |           | ×        |               |
|-----------------------------|------------------------|--------------|---|-------------|---|--------------|-------------------------|--------------------------|-------------|--------|---|-----------|-----------------------------|-----------------------------|---|-------------------------|-------------|------------------|---|--------------|----------------|----------|--------------|-----------|-----------|----------|---------------|
| Esc                         |                        | 2            | 3 | 4           | 5 | 6            | 7                       | 8                        | 9           | 0      |   | Ξ         | $\overline{\mathbf{H}}$     | $\mathbf n$                 | 1 | $\overline{\mathbf{2}}$ | 3           | $\overline{4}$   | 5 | 6            | $\overline{7}$ | 8        | $\mathbf{9}$ | $\bf{o}$  |           | $\neq$   | ≟             |
| $\blacksquare$              | q                      | W            | e | r           | t | y            | u                       |                          | $\circ$     | p      |   | 1         |                             | $\mathbb{R}$                | N | $\mathbb Q$             | $\mathbb Z$ | ℂ                | n | $\sqrt[4]{}$ | $\sqrt[3]{}$   |          | ×            | ÷         | ÷         | 士        | ᆍ             |
| #                           | a                      | s            | d | f           | g | h            |                         | k                        |             | ٠<br>× | ٠ | ↑         | ↲                           | E                           | C | ⊆                       | Э           | V                | Ü | $\bullet$    | 4              | $\infty$ | ⊥            |           | $\propto$ | $\sim$   | ≡             |
|                             | z                      | $\mathbf{x}$ | c | $\mathbf v$ | b | n            | m                       | $\overline{\phantom{a}}$ |             |        |   |           | →                           | ¢                           | ⊃ | ⊇                       | ∄           | Ø                | Δ | ▽            | $\partial$     | $\leq$   | ≥            | æ         | ٠         | ⊗        | $\oplus$      |
| ⇧                           | Ctrl                   | Alt          |   |             |   |              |                         |                          | <b>AltG</b> |        | a | $\alpha$  | $\frac{9}{3} \frac{87}{21}$ | ⇑<br>Ctrl<br>Alt            |   |                         |             |                  |   |              |                |          | <b>AltG</b>  |           | a         | $\alpha$ | H             |
| ÷                           |                        | $\star$      |   | Λ           |   |              | $\overline{\mathbf{2}}$ | $\circ$                  | π           |        |   |           | }                           |                             |   |                         | ⇔           |                  | ┑ | $\wedge$     |                | ↙        | >            | €         | ∮         |          | e             |
| 盖                           | <b>Teclado Virtual</b> |              |   |             |   |              |                         |                          |             |        |   | $\times$  |                             | 盖<br><b>Teclado Virtual</b> |   |                         |             |                  |   |              |                |          |              |           | $\times$  |          |               |
| Esc                         |                        | 2            | 3 | 4           | 5 | 6            | 7                       | 8                        | 9           | 0      |   | Ξ         | ↤                           |                             |   | 8                       |             | 9                |   | ÷            |                | -        |              | х         | π         |          | a             |
| $\blacksquare$              |                        | ς            | ε | ρ           | T | U            | θ                       |                          | $\circ$     | π      |   | I         | ار                          | 4                           |   | 5                       | 6           |                  |   | ×            |                | =        |              | e         | ,         |          | α             |
| #                           | $\alpha$               | $\sigma$     | δ | φ           |   | η            | ξ                       | K                        | λ           | ٠<br>× | ٠ | ↑         |                             | 1                           |   | $\overline{2}$          |             | 3                |   |              |                | ⋗        |              |           | ⊗         |          | $\frac{1}{2}$ |
|                             | ζ                      | X            | Ψ | $\omega$    | β | $\mathsf{v}$ | μ                       |                          | ٠           |        |   |           | →                           |                             |   |                         |             |                  |   |              |                |          |              | رد        |           |          |               |
| ⇑                           | Ctrl                   | AE           |   |             |   |              |                         |                          | <b>Alto</b> |        | a | $\alpha$  | 337                         | 0                           |   |                         |             | ×10 <sup>n</sup> |   | $\pm$        |                | <        |              | $\lambda$ |           |          |               |
| ÷                           | $\star$                |              |   |             |   |              | $\overline{\mathbf{2}}$ | $\circ$                  | π           | ٠      |   | $\bullet$ | $\mathcal{L}$               | ↵                           |   |                         |             |                  |   |              |                |          |              | \$        | #         |          |               |

Figura 1.3: Teclados virtuais encontrados em  $\boxed{\mathsf{Exibir}}$  Teclado

#### 1.2.2 Barra de ferramentas

A barra de ferramentas é onde se encontram os botões que nos ajudam a realizar construções ou cálculos de forma intuitiva e gráfica. Muitos dos comandos que iremos apresentar podem ser feitos através de botões, mas optamos por usar o comando de texto por se encaixar melhor em mídia escrita.

A tabela abaixo mostra os principais botões do programa nas janelas de visualização simples e 3D e quais são os comandos que eles substituem.

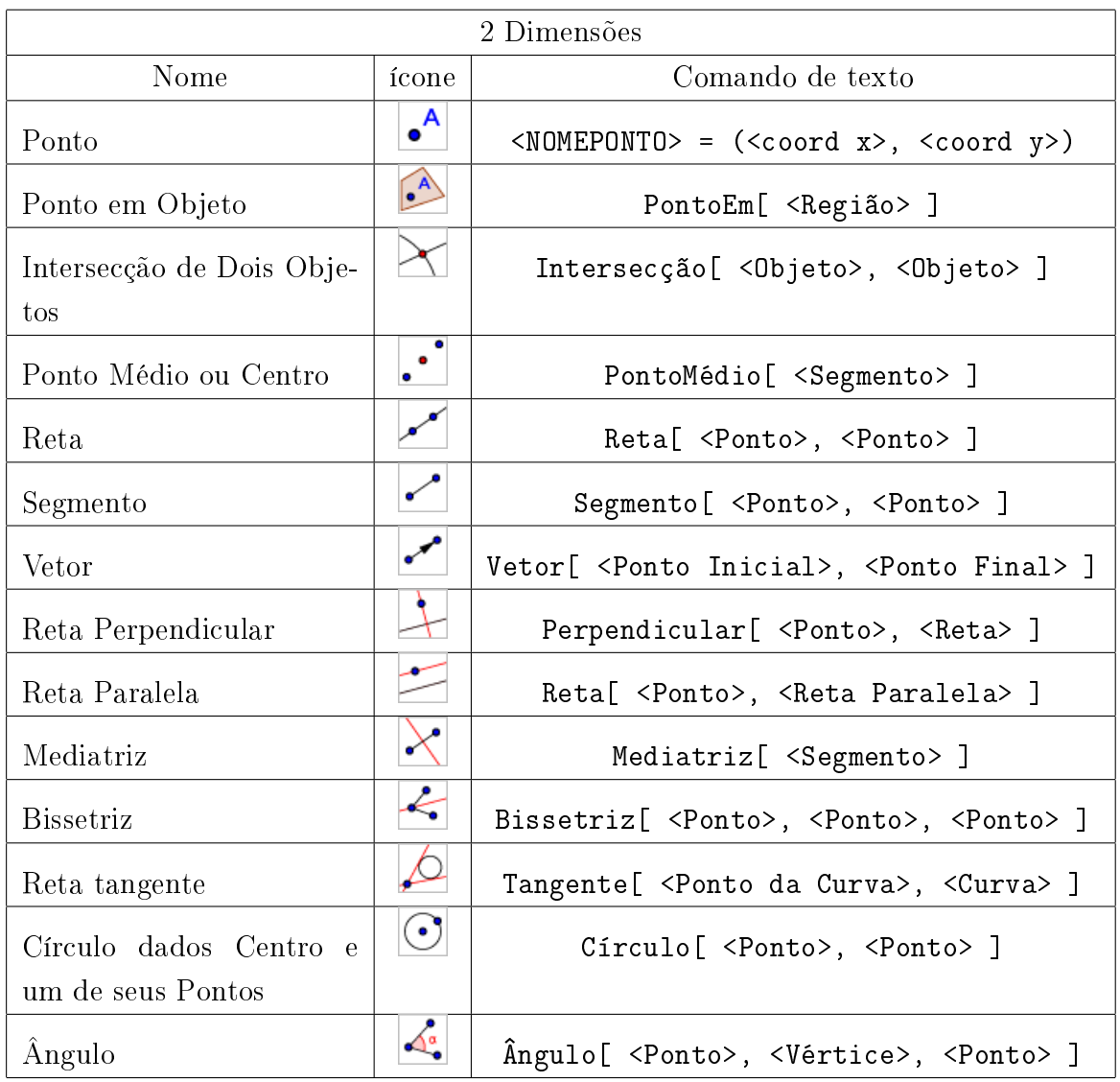

Quando a Janela de Visualização 3D estiver ativa, algumas ferramentas exclusivas para essa janela irão ser exibidas. Como as ferramentas são muito parecidas vou colocar apenas algumas que iremos utilizar.

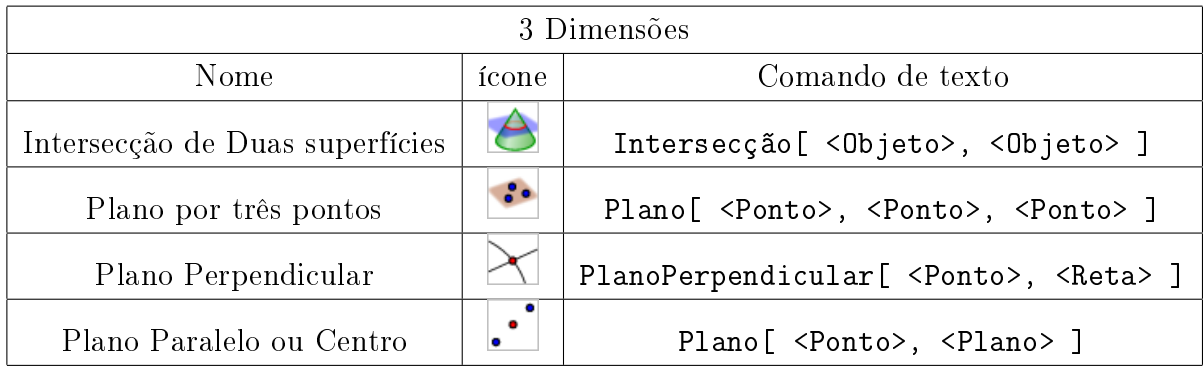

### 1.2.3 Janela de álgebra

A janela de álgebra lista em formato algébrico todos os elementos que estão sendo utilizados em nossa construção, quer ele seja exibido ou não.

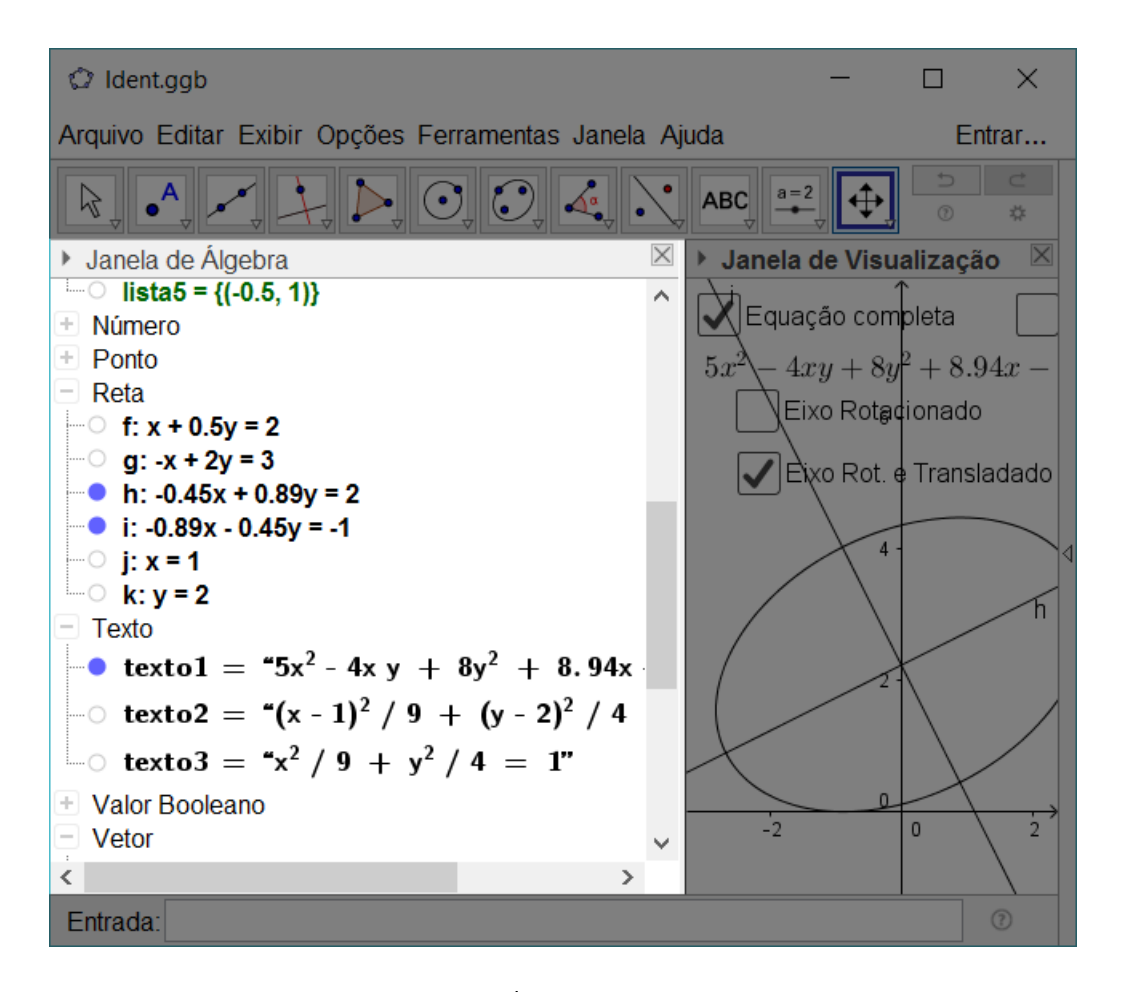

Figura 1.4: Janela de Álgebra com alguns elementos.

Repare na figura acima que os elementos ficam organizados por categoria, podendo ser ocultados (clicando no sinal de −) ou expandidos (clicando no sinal de +). Repare também que à esquerda de cada elemento existe uma bolinha que pode estar preenchida ou não, ela simboliza que é possível visualizar o elemento em alguma das janelas grácas, se a bolinha estiver vazia signica que o elemento está oculto, caso contrário ele está visível.

#### 1.2.4 Janela de visualização

A janela de visualização é a principal tela do GeoGebra, ela simboliza um plano infinito onde podemos construir nossos elementos. Para auxiliar nessas construções é possível ativar eixos cartesianos ou uma malha, que pode ser cartesiana, isométrica ou polar.

Para ativar ou alterar estes elementos auxiliares ou alterar suas configurações, basta clicar com o botão direito do "mouse"em uma área vazia do plano.

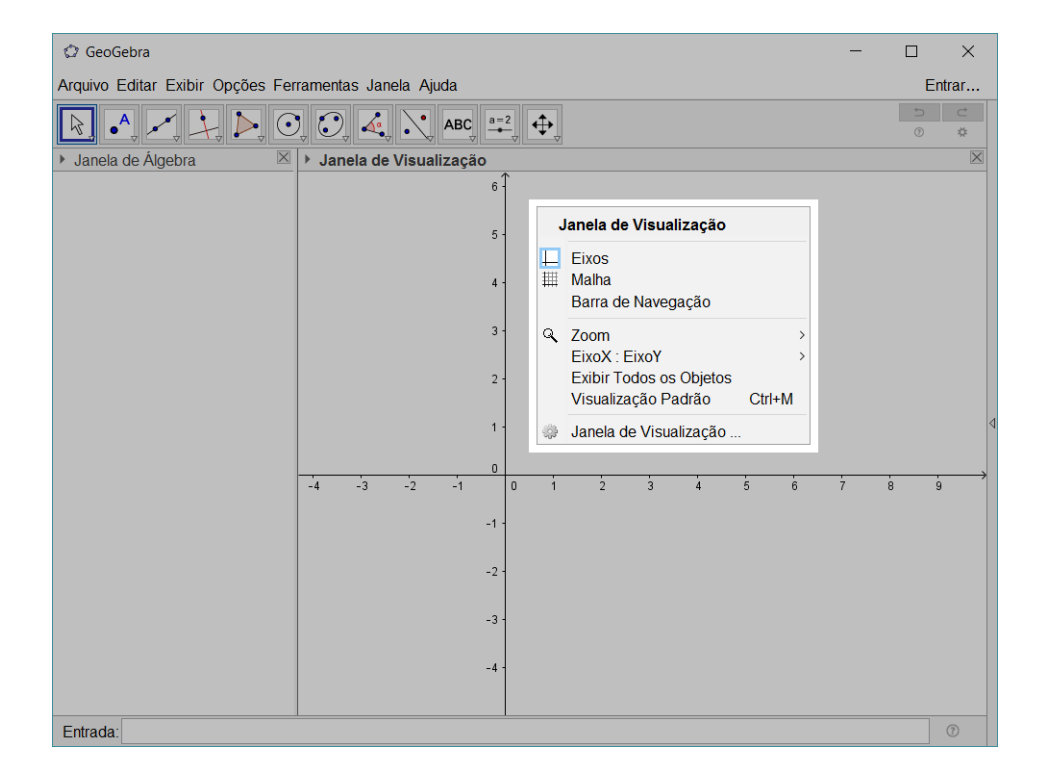

Figura 1.5: Menu de propriedades da Janela de Visualização.

#### 1.2.5 Campo de entrada

O campo de entrada é destinado aos comandos de texto do software com os quais podemos executar operações ou criar objetos.

O campo aceita a entrada de vários caracteres especiais, por isso, quando o cursor está ativo no campo aparece no final da linha um botão com o simbolo  $\alpha$  e quando clicamos nele são exibidos os caracteres especiais aceitos pelo programa.

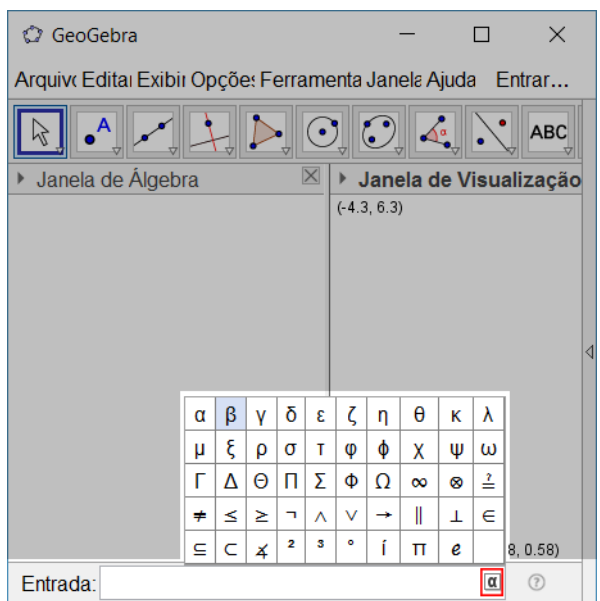

Figura 1.6: Caracteres especiais.

# 2 Cônicas

No capítulo a seguir faremos algumas observações sobre a circunferência, elipse, parábola e hipérbole. Primeiramente deniremos cada um dos elementos e então mostraremos como gerar no software GeoGebra um cone para intersectarmos um plano de forma a criar cada um dos elementos citados e em seguida vamos construir as figuras no plano cartesiano a partir da equação reduzida, variando e entendendo os parâmetros dessas equações.

## 2.1 Circunferência

**Definição 2.1.** Dados um ponto  $C = (a, b)$ , pertencente a um plano  $\alpha$  e um número real  $r > 0$ , chama-se circunferência ao conjunto dos pontos  $P_i$  de  $\alpha$  tais que  $d(C, P_i) = r$ , onde usualmente usamos a distância euclidiana.

#### 2.1.1 Seção cônica

Além da definição dada acima, sabemos que a circunferência é uma seção cônica obtida quando seccionamos um cone com um plano perpendicular à altura deste. Podemos usar o GeoGebra para mostrar a cônica sendo gerada.

Para gerarmos a simulação vamos criar os seguintes elementos:

- Um parâmetro (número real);
- Um plano dependente do parâmetro criado;
- Um cone.

Depois iremos ativar no Geogebra uma animação que mostrará o que acontece ao variarmos o parâmetro. Com a janela do GeoGebra aberta vamos seguir o seguinte caminho na barra de menus  $\boxed{\text{Exibir}}$ Janela 3D e então executar os passos abaixo.

Para criar um parâmetro real digitamos no campo Entrada o comando:

 $a = 1 \Box$ 

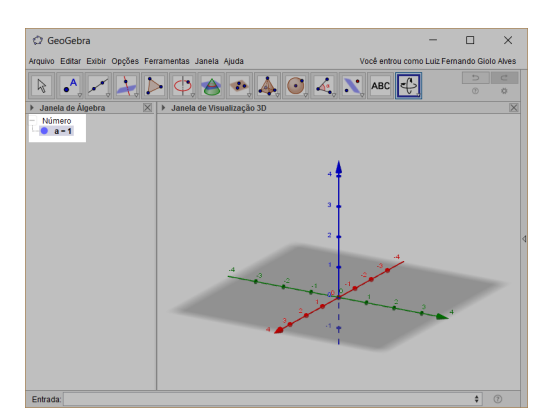

Na Janela de Álgebra irá aparecer sua criação como vemos na figura abaixo

Figura 2.1: Parâmetro criado. Podemos nomeá-lo como desejarmos. a, k, b, cte, etc.

Para que apareça o plano paralelo a xy vamos digitar no campo de  $[Entrada]$  a seguinte equação

z=a  $\boxed{\downarrow}$ 

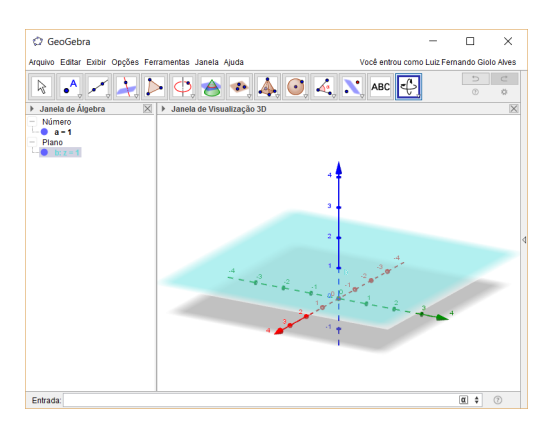

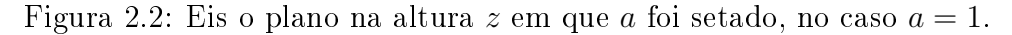

Agora para incluir na construção o cone, entre com a seguinte equação

x^2+y^2=z^2 $\downarrow$ 

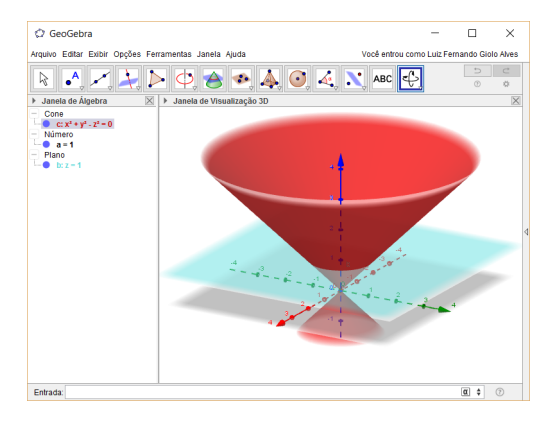

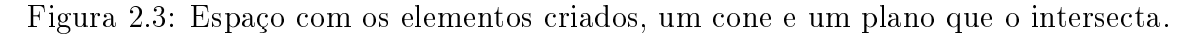

Com ambos os elementos em tela, podemos girar a figura clicando em um espaço em branco da tela e, sem soltar o botão do "mouse", movê-lo em várias direções. Basta clicar no botão Girar janela de visualização 3D para executar o movimento.

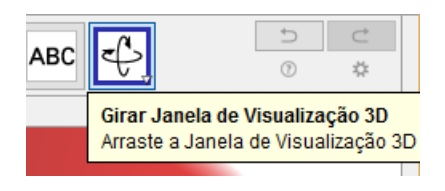

Figura 2.4: Botão para giro do espaço em tela.

Muito bem, vamos fazer o parâmetro variar de forma automática e visualizar o resultado, para isso na Janela de Álgebra aponte o "mouse"ao parâmetro, clique com o botão direito e selecione a opção animar

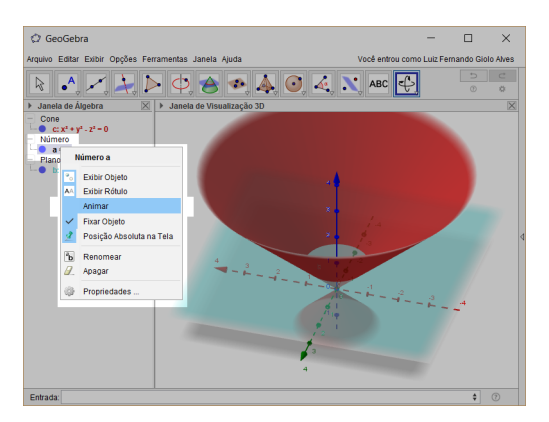

Figura 2.5: Ativando variação automática do parâmetro.

Para parar a animação basta fazermos o mesmo procedimento feito para ativá-la.

Para deixar mais claro o que está acontecendo é possível mostrarmos a intersecção entre as figuras usando o botão Intersecção de duas superfícies

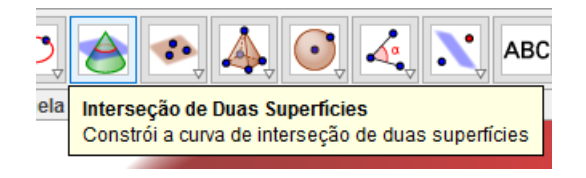

Figura 2.6: Botão para gerar intersecção entre superfícies.

Primeiramente clicamos em Intersecção de duas superfícies em seguida clicamos no cone e depois no plano. (Também podemos fazer a seleção destes objetos através da Janela de álgebra ). É possível observar que apareceu tanto na Janela 3D quanto na Janela de Álgebra o novo elemento já classificado como cônica e também sua equação.

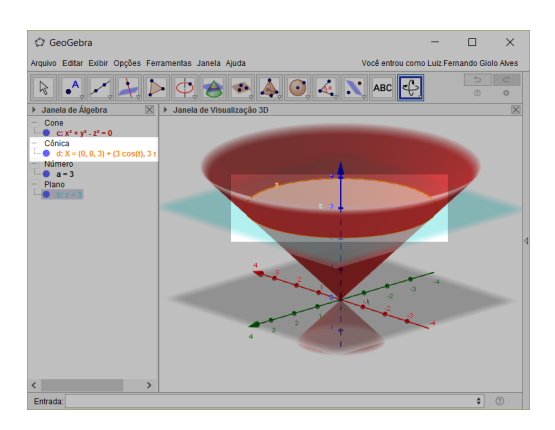

Figura 2.7: Intersecção entre o cone e o plano.

Para ficar mais claro podemos ocultar o cone e/ou o plano deixando exposto apenas o resultado da intersecção.

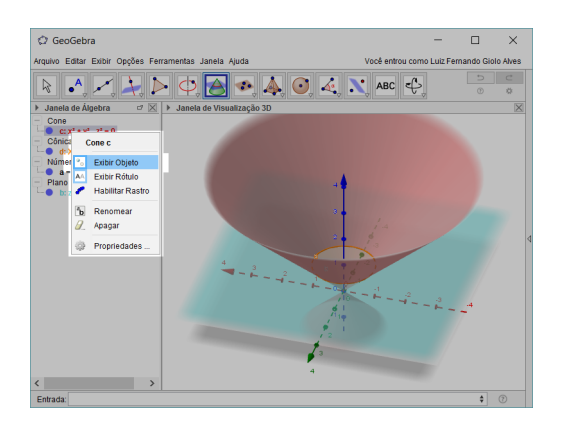

Figura 2.8: Para ocultar o objeto basta desmarcar a linha Exibir objeto

Clicando novamente no parâmetro e ativando a animação, veremos que o resultado da intersecção fará uma animação bem parecida com uma tomografia feita no cone, sendo uma bela maneira de mostrar quais seções cônicas podem formar circunferências.

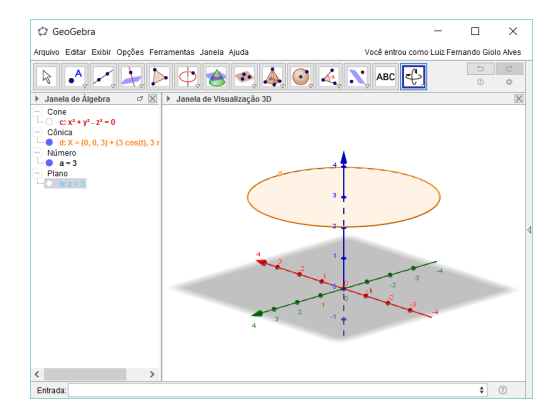

Figura 2.9: Exibindo apenas o resultado da intersecção.

#### 2.1.2 Equação da circunferência

Como é uma demonstração bem simples, vamos deduzir aqui que a equação geral da de uma circunferência de centro  $C = (a, b)$  e raio r que tem por sua equação reduzida

$$
(x-a)^2 + (y-b)^2 = r^2
$$
\n(2.1)

A equação normall é dada por

$$
x^{2} + y^{2} + -2ax + -2bx + a^{2} + b^{2} - r^{2} = 0
$$
\n(2.2)

**Demonstração** Seja P um ponto  $(x, y)$  da circunferência. Pela definição, temos que a distância  $\overline{PC}$  é igual ao raio r. Aplicando a fórmula para distância entre estes pontos temos

$$
\sqrt{(x-a)^2 + (y-b)^2} = r \Leftrightarrow (x-a)^2 + (y-b)^2 = r^2 \tag{2.3}
$$

Concluindo assim a equação reduzida da circunferência de centro  $C = (a, b)$  e raio r. Para obtermos a equação normal, basta expandir a equação reduzida.

Para intuir de forma clara o signicado de cada um deste elementos, a ajuda de um software de geometria dinâmica como o GeoGebra deixa a tarefa bem simples. Assim é possível que os alunos deduzam de forma empírica como os elementos a, b e r influenciam na figura geométrica gerada pela equação.

Para realizar a construção, entre no GeoGebra, desta vez sem a Janela 3D ativa, para criar os parâmetros interativos. No campo de Entrada do programa vamos digitar os seguintes comandos:

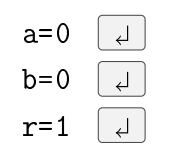

Irá aparecer em sua Janela de Álgebra a categoria "Número" com os três parâmetro criados. Repare que o pequeno circulo à esquerda de cada objeto provavelmente estará vazio, como na figura abaixo.

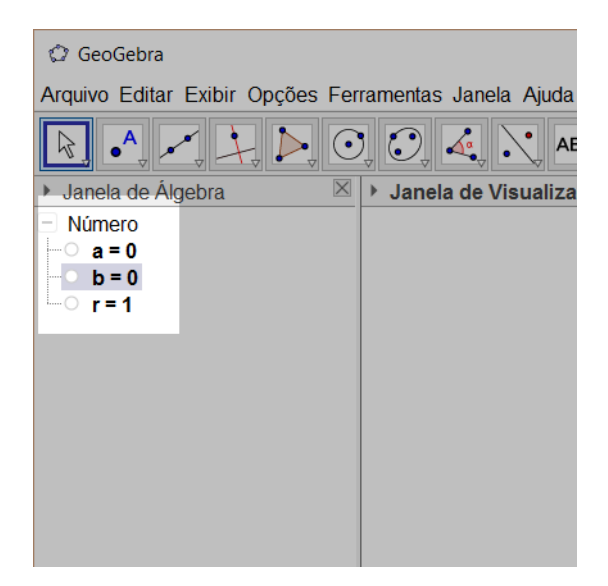

Figura 2.10: Objetos ocultos na Janela de Visualização

Clicando neste pequeno círculo ou no objeto com o botão direito e depois em Exibir objeto irá aparecer um controle deslizante com cada um dos parâmetros.

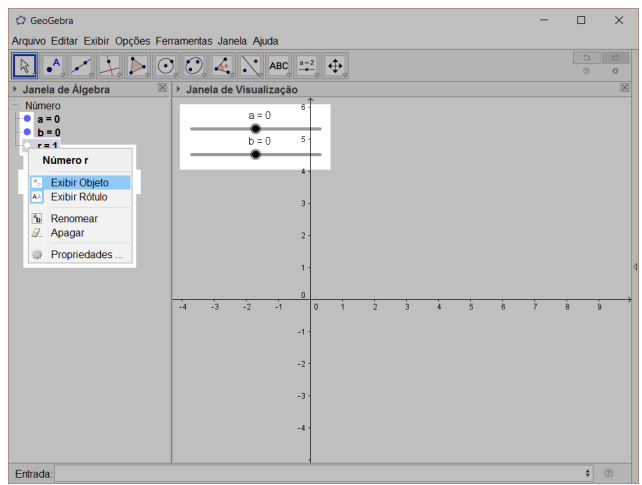

Figura 2.11: Controles deslizantes para alteração de valores.

Ao digitarmos a equação reduzida da circunferência no campo de Entrada

 $(x-a)^2+(y-b)^2=r^2$   $\Box$ 

irá aparecer a circunferência de centro  $C = (0,0)$  e raio  $r = 1$  e na Janela de Álgebra aparecerá a categoria "Cônica" com a equação da circunferência.

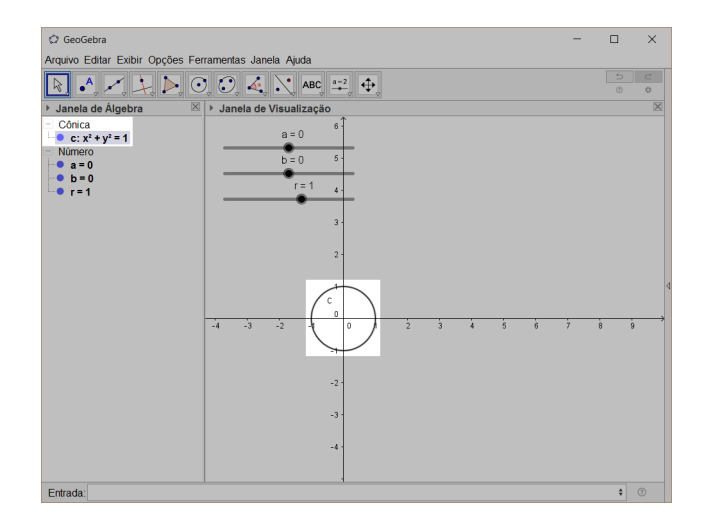

Figura 2.12: Equação da circunferência e seu resultado.

Deslize o controle para alterar os parâmetros e será fácil notar como cada um deles irá influenciar na figura, o  $a$  deverá deslocar a circunferência horizontalmente, o b verticalmente e o r aumentar ou diminuir o raio. Pode facilitar a visualização do espectador se a malha estiver exposta no plano e se criarmos um ponto com as coordenadas do centro.

Para criar um ponto com as coordenadas do centro vamos digitar no campo de Entrada

#### $C=(a,b)$  $\vert \downarrow \vert$

O centro da circunferência aparecerá e irá acompanhá-la de acordo com as mudanças, pois o deixamos dependente dos mesmos parâmetros.

Se quisermos deixar ainda mais claro, podemos pedir para que o rótulo desse ponto seja o conjunto de coordenadas do mesmo. Para isso basta clicar no ponto C com o botão direito e então Propriedades  $\Sigma$ Exibir rótulo deixe marcado o quadradinho à sua esquerda e à direita escolha a opção "Valor" ou "Nome & Valor".

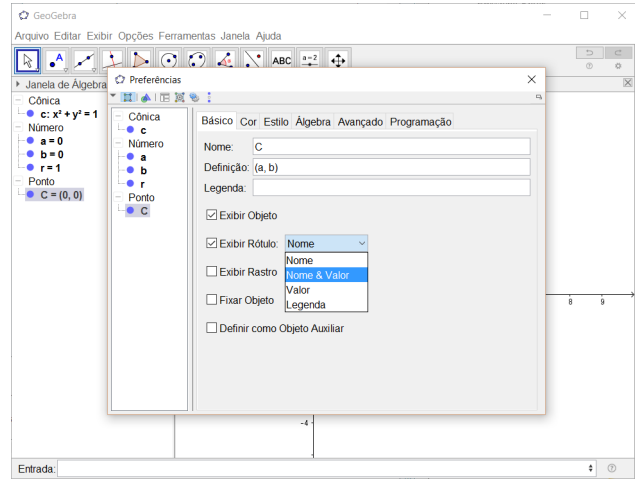

Figura 2.13: Janela onde configuramos as propriedades dos objetos.

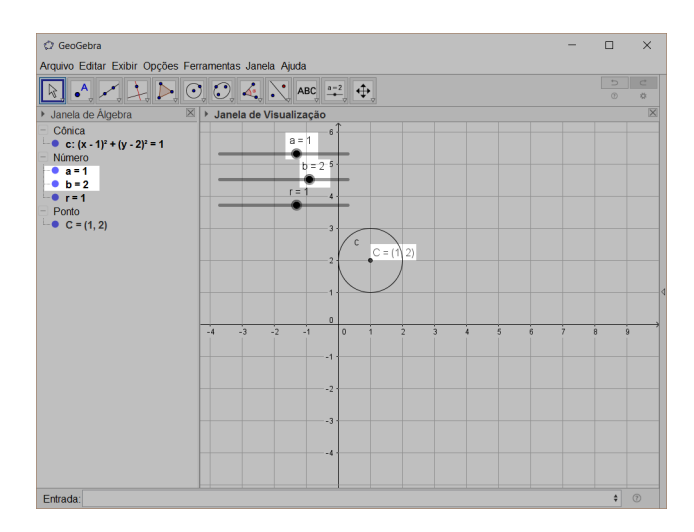

Figura 2.14: Coordenadas sendo exibidas como rótulo do ponto.

Podemos adotar o mesmo procedimento com a equação geral, mas na Janela de Álgebra é provável que o programa exiba a equação reduzida. Para alterar o modo de exibição basta clicar na equação com o botão direito e depois na opção "Equação  $ax^2 + bxy +$  $cy^{2} + dx + ey = f''$ 

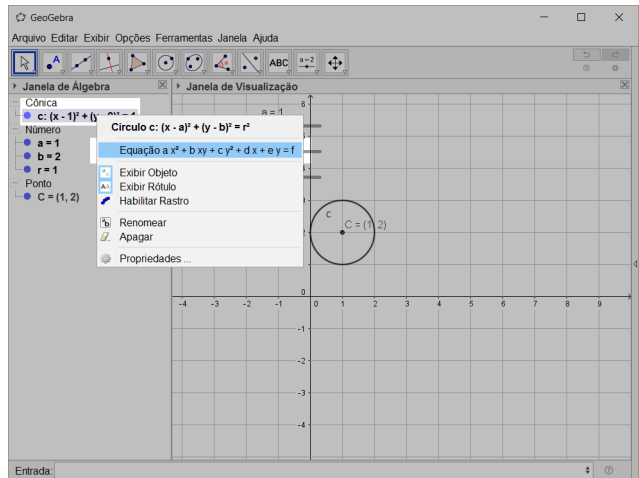

Figura 2.15: Mudando o formato de exibição da equação.

### 2.2 Elipse

**Definição 2.2.** Dados dois pontos distintos  $F_1$  e  $F_2$  chamados de focos, a elipse é o conjunto de pontos P do plano cuja soma das distâncias a  $F_1$  e  $F_2$ ,  $d(F_1, F_2)$ , é igual a uma constante  $2a > 0$ . Ou seja, se  $d(F_1, F_2) = 2c$ , temos que

$$
ellipse = \{ P \mid d(P, F_1) + d(P, F_2) = 2a \}
$$
\n(2.4)

#### 2.2.1 Seção cônica

Para criar a intersecção de um plano com um cone centrado na intersecção dos eixos  $xyz$  gerando uma elipse vamos criar os seguintes elementos:

- Um parâmetro (número real);
- Um vetor normal que define o plano;
- Um ponto P dependente do parâmetro;
- $\bullet$  O plano perpendicular ao vetor normal que passa pelo ponto  $P$ ;
- Um cone.

Depois disso vamos ativar no Geogebra uma animação que mostra o que acontece ao variarmos o parâmetro.

Desta vez não vamos detalhar tanto nas imagens, mas manteremos o passo a passo com os comandos.

Deixe o GeoGebra com a Janela 3D aberta e vamos gerar os objetos.

Para criar o parâmetro inserimos o comando

 $c=1$   $\downarrow$ 

Para criar o vetor normal inserimos o comando

 $N=(1,0,2)$   $\downarrow$ 

Para criar o ponto P com coordenada z dependente do parâmetro vamos digitar

 $P=(0,0,c)$  $\overline{\phantom{a}}$ 

Para criarmos um plano perpendicular ao vetor N que passa por  $P$ , temos algumas opções de abordagem.

Lembramos que  $N$  é, por construção, perpendicular ao plano que iremos gerar, portanto também é perpendicular a qualquer vetor pertencente a este plano, assim o produto interno entre  $N \text{ e } \overrightarrow{PP_0}$  (sendo  $P_0$  um ponto qualquer do plano) é nulo.

Portanto se  $N = (a, b, c), P = (x, y, z)$  e  $P_0 = (x_0, y_0, z_0)$ , podemos afirmar que o plano em questão pode ser definido pela seguinte condição

$$
a(x - x_0) + b(y - y_0) + c(z - z_0) = 0
$$
\n(2.5)

E uma maneira simples de denirmos isso para o GeoGebra é digitando a seguinte equação no campo de Entrada

$$
x(N)*(x - x(P)) + y(N)*(y - y(P)) + z(N)*(z - z(P)) = 0 \quad \boxed{\downarrow}
$$

Repare nos comandos  $x(N)$ ,  $y(N)$ ,  $z(N)$ ,  $x(P)$ ,  $y(P)$ ,  $z(P)$  que servem para chamar as coordenadas  $x, y \in z$  de N e P.

Um outro modo de construir o plano é com os comandos:

$$
v = vetor[N] \quad \boxed{d}
$$
  
PlanePerpendicular[P, v] 
$$
\boxed{d}
$$

o comando  $v = v$ etor[N] atrela as coordenadas de N a uma entidade vetorial, antes disso  $N$  era tratado como um ponto, tanto que depois de fazê-lo aparecer uma flecha para representar  $v \in N$  continua representado por uma pequena esfera. Poderíamos desde o início ter declarado N como um vetor ao invés de um ponto se o nomeasse com uma letra minúscula como por exemplo  $n = (1,0,1)$ , porém perderia a possibilidade de manipulação do item na Janela 3D.

O comando PlanoPerpendicular[<Ponto>, <Vetor>] gera o plano perpendicular ao vetor, no caso v, que passa pelo ponto em questão, no caso P.

Os dois comandos acima podem ser executados através de botões, como está descrito na introdução.
Daqui para frente, para gerar o plano no GeoGebra, iremos escrever a equação que o descreve, mas fica a critério do leitor executar a ação de outra maneira que gere um resultado equivalente.

Continuando a construção, vamos criar o cone centrado na intersecção de xyz digitando:

 $x^2 + y^2 = z^2$   $| \downarrow |$ 

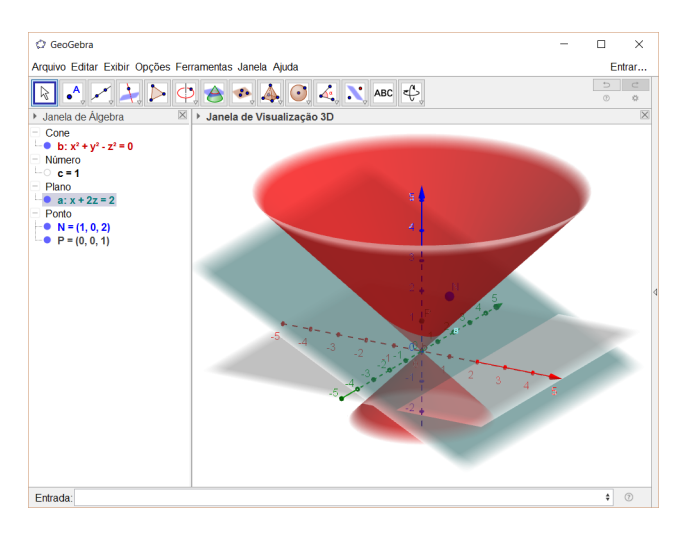

Após o procedimento teremos como resultado a seguinte configuração:

Figura 2.16: Intersecção entre o cone e o plano gerando uma elipse.

Podemos rotacionar a figura com a ajuda do botão de giro e é possível notar a seção cônica em azul. Para dar um maior destaque à elipse vamos usar o botão Intersecção entre duas superfícies e clicar no cone e no plano. Como resultado teremos em destaque a elipse em questão.

Clicando com o botão direito no parâmetro  $c$  e em seguida em  $|$ Animar $|$ é possível ver os vários cortes paralelos no cone.

Uma sugestão de visualização: clique com o botão direito na Janela de Álgebra na cônica que representa a elipse depois clique em Criar vista 2D como na figura abaixo.

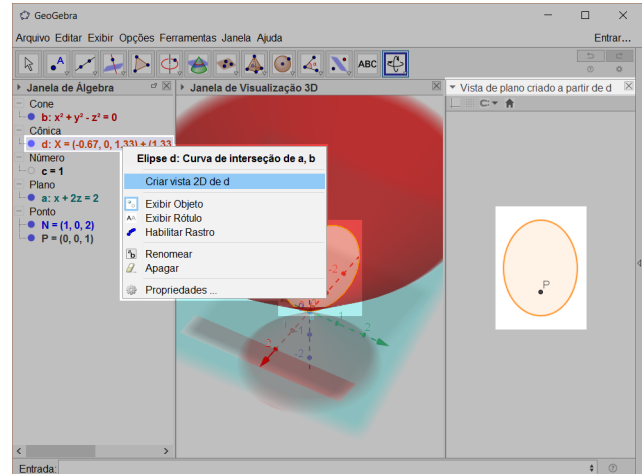

Figura 2.17: Criando vista 2D da elipse gerada pela intersecção.

O GeoGebra irá adicionar uma nova janela com a vista do plano selecionado. Se pedirmos para animar novamente o parâmetro c, será possível ver as mudanças que a elipse sofre com a variação.

## 2.2.2 Equação da elipse

A equação reduzida da elipse é dada por

$$
\frac{(x-m)^2}{a^2} + \frac{(y-n)^2}{b^2} = 1,
$$
\n(2.6)

com a e b positivos e  $(m, n)$  as coordenadas do centro da elipse. Assim como na circunferência podemos gerar controles deslizantes para  $a, b, m, e, n$  e ver como estes afetam a elipse. Para isso vamos digitar no GeoGebra a seguinte rotina:

No campo de **Entrada** vamos digitar

 $a=2$  $\downarrow$  $b=1$  $\downarrow$  $m=1$  $\downarrow$  $n=1$  $\Box$  $(x-m)^2/a^2 + (y-n)^2/b^2 = 1$ 

E ao mandarmos exibir todos os controles deslizantes que representam os parâmetros temos como resultado a seguinte figura.

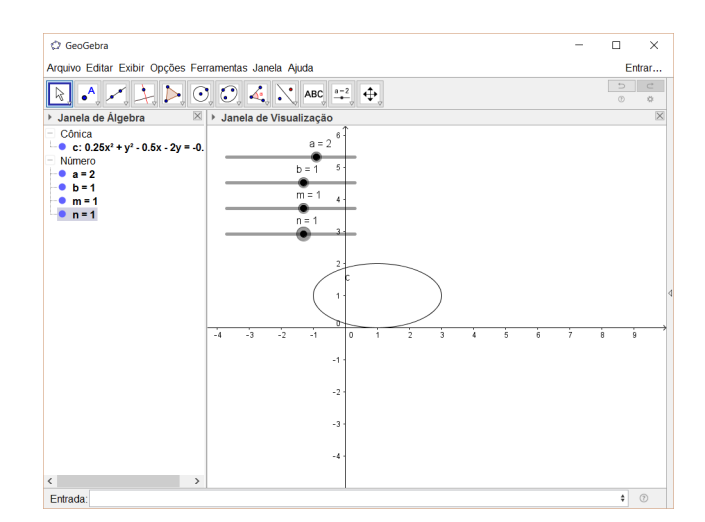

Figura 2.18: Elipse  $\frac{(x-m)^2}{a^2}$  $\frac{(m)^2}{a^2} + \frac{(y-n)^2}{b^2}$  $\frac{(-n)^2}{b^2} = 1$  com  $a = 2$  e  $b = m = n = 1$ .

Alterando o valor de m é possível ver uma translação na direção do eixo x e deslizando o controle do parâmetro n é possível deslocar a elipse na direção das ordenadas.

E ao alterarmos a e b modificamos o tamanho dos eixos da elipse. Da forma que a equação está montada,  $a$  altera o eixo paralelo ao eixo cartesiano  $x e b$ , o  $y$ .

Para marcar os focos da elipse lembramos da seguinte propriedade  $a^2 = b^2 + c^2$  em que c é metade da distância focal. Assim  $c = \sqrt{a^2 - b^2}$ , porém se o eixo vertical for maior que o horizontal teremos que  $c =$ √  $b^2 - a^2$ .

Tendo isso em mente, vamos definir os focos da elipse da seguinte maneira. Se o eixo maior for o horizontal então as coordenadas dos focos serão o centro com um deslocamento de c unidades para direita e outro para esquerda ou seja:

$$
F = (m, n) \pm (c, 0). \tag{2.7}
$$

Se o eixo maior for o vertical então as coordenadas dos focos serão o centro com um deslocamento de c unidades para cima e outro para baixo ou seja:

$$
F = (m, n) \pm (0, c). \tag{2.8}
$$

Para representar estes elementos vamos ao campo de Entrada do GeoGebra e entraremos com os seguintes comandos

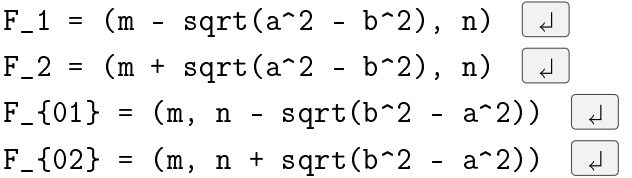

Assim temos quatro pontos criados, mas dois estarão indefinidos pois o valor dentro da raiz quadrada está negativo,  $F_1$  e  $F_2$  são os focos quando o eixo horizontal é maior,  $F_{01}$  e  $F_{02}$  são os focos quando eixo vertical é maior.

Fazendo novamente as variações nos valores  $a, b, m$  e n podemos verificar se não fizemos nenhum erro e se os pontos satisfazem as equações.

Outra propriedade fácil de se mostrar é o valor constante da soma das distâncias de um ponto da curva aos focos, propriedade que define a forma geométrica. Para isso vamos clicar no botão Ponto depois clicamos em cima da elipse para gerar um ponto, provavelmente com o nome A, sobre a elipse. Ao mover o ponto gerado veremos que este ponto somente se desloca na trajetória do contorno da figura.

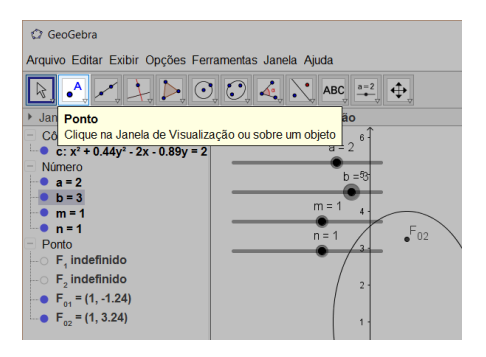

Figura 2.19: Botão que gera pontos no plano.

Ao lado direito do botão Ponto há o botão Reta clique no pequeno triângulo localizado no canto inferior direito do botão e mais opções surgirão. Procure por Segmento

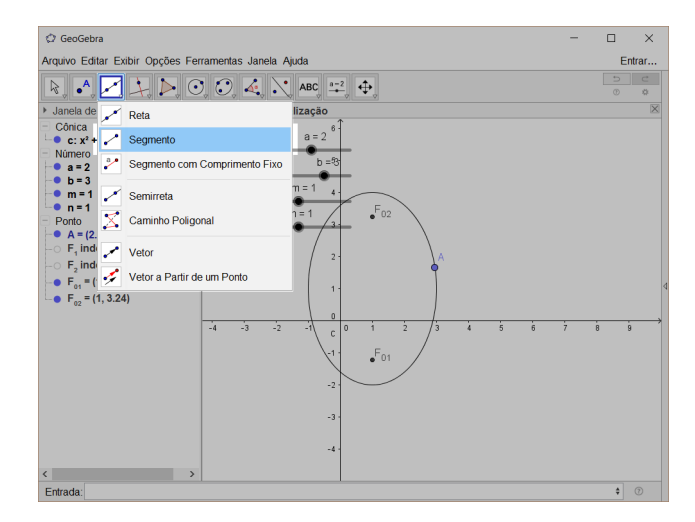

Figura 2.20: Escolhendo a função segmento.

Ao clicarmos em um dos focos e depois em um ponto sobre a elipse, o programa irá gerar o segmento de reta  $\overline{F_1A}$ . Repita o procedimento para gerar o segmento  $\overline{F_2A}$ e então vamos mudar as dimensões da elipse para poder fazer a mesma coisa com os pontos  $F_{01}$  e  $F_{02}$ .

Na Janela de Álgebra teremos um novo item chamado "Segmento" com os nomes dos quatro segmentos criados, os nomes dos elementos serão provavelmente f e g os dois primeiros e h e i o segundo par, neste mesmo campo será exibida a medida do comprimento de cada um destes segmentos.

Ao movimentarmos o ponto sobre a elipse, repare que os valores de  $f e q$  ou  $h e i$ variam de acordo com a movimentação.

Agora vamos verificar como se comportam a soma  $f + g$  ou  $h + i$ , para isso vamos criar as seguintes entradas.

vamos digitar no campo de Entrada

 $cte_{a} = f + g \mid d$  $cte_{a}$  = h+i  $\boxed{d}$ 

Na  $\big\downarrow$ anela de Álgebra $\big\vert$  teremos os elementos  $cte_a$  e  $cte_{a'},$  sendo sempre um indefinido. Estes elementos terão o valor numérico das somas representadas no comando.

Repare que quando mudamos os parâmetros a, b, m ou n haverá mudanças em  $cte_a$  que representa  $f + g$ , porém quando movimentamos o ponto sobre a elipse, por mais que variem os valores de f e g é possível verificar que a soma  $f + g$  permanece constante.

## 2.3 Parábola

Definição 2.3. Dados uma reta d, chamada de diretriz, e um ponto F, chamado foco, de modo que  $F \notin d$ , a parábola é o lugar geométrico dos pontos que estão à mesma distância de P e d.

$$
parábola = \{ P \mid d(\overline{PF}) = d(\overline{Pd}) \}
$$
\n(2.9)

## 2.3.1 Seção cônica

Para criar a intersecção de um plano com um cone centrado no encontro dos eixos xyz gerando uma parábola vamos criar os seguintes elementos:

- Um parâmetro (número real);
- Um vetor normal;
- Um ponto P dependente do parâmetro;
- O plano perpendicular ao vetor normal que passa pelo ponto  $P$ ;
- Um cone.

Depois disso vamos ativar no Geogebra uma animação que mostra o que acontece ao variarmos o parâmetro.

Deixe o GeoGebra com a Janela 3D aberta e vamos gerar os objetos Para criarmos o parâmetro vamos digitar

 $c=1$   $\Box$ 

Para criarmos o vetor normal vamos digitar

 $N=(1,0,1)$   $\downarrow$ 

Para criarmos o ponto P com coordenada z dependente do parâmetro vamos digitar:

 $P=(0,0,c)$  $\vert \downarrow \vert$ 

Para criarmos um plano perpendicular ao vetor  $N$  que passa por  $P$  vamos digitar a seguinte equação:

 $x(N)*(x - x(P)) + y(N)*(y - y(P)) + z(N)*(z - z(P)) = 0$ 

Vamos criar o cone centrado na origem de xyz digitando:

 $x^2 + y^2 = z^2$   $\boxed{4}$ 

Após o procedimento teremos como resultado a seguinte configuração:

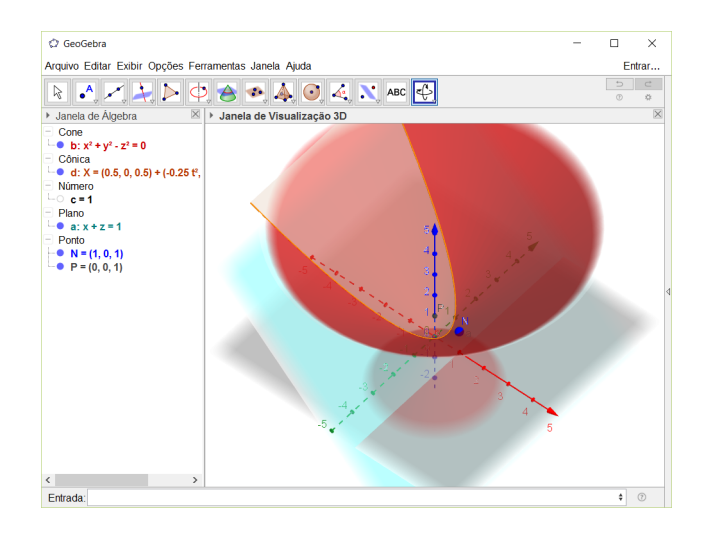

Figura 2.21: Intersecção entre o cone e o plano gerando uma parábola.

Podemos rotacionar a figura com a ajuda do botão de giro e é possível notar a seção cônica em azul. Para dar um maior destaque à parábola vamos usar o botão  $[$ Intersecção entre duas superfícies $]$  e clicar no cone e no plano. Como resultado teremos em destaque a parábola em questão.

Clicando com o botão direito no parâmetro c e em seguida em animar é possível ver os vários cortes paralelos no cone.

Assim como fizemos quando geramos a elipse podemos clicar com o botão direito na equação da cônica localizada na Janela de Álgebra que representa a parábola depois  $\operatorname{clicar}\, \mathrm{em}$  Criar vista 2D.

O GeoGebra irá adicionar uma nova janela com a vista do plano selecionado. Se pedirmos para animar novamente o parâmetro c, será possível ver as mudanças que a parábola sofre com a variação tanto na Janela 3D , quanto na visualização bidimensional do objeto.

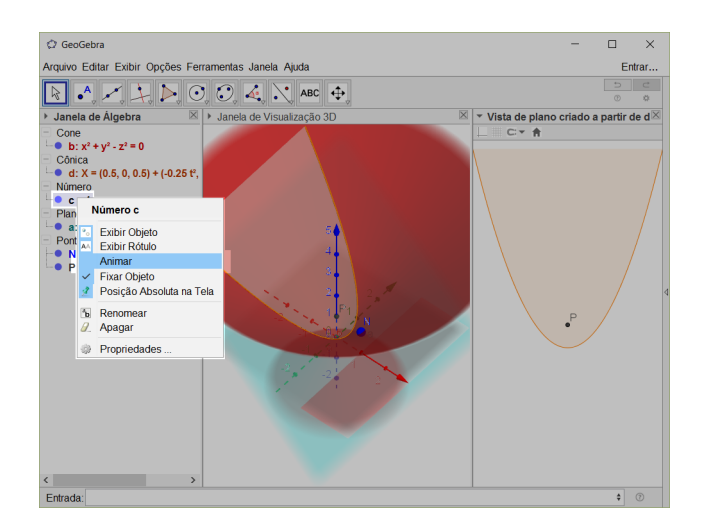

Figura 2.22: Criando animação do plano intersectando o cone.

## 2.3.2 Equação da parábola

Para começar nossa análise vamos chamar a distância do foco à diretriz de p. Então  $p = d(F, d)$ , com  $p \neq 0$ , afinal  $F \notin d$ .

A equação reduzida da parábola de diretriz paralela ao eixo y,é dada por

$$
(y - b)^2 = 2p(x - a)
$$
\n(2.10)

E a parábola de diretriz paralela ao eixo  $x$ , é representada por

$$
(x-a)^2 = 2p(y-b).
$$
 (2.11)

Com a ajuda do GeoGebra vamos verificar como cada um dos parâmetros  $a, b e p$ influenciam na parábola.

Para isso vamos efetuar no GeoGebra a seguinte rotina. No campo de Entrada vamos digitar

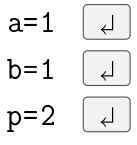

Por fim, podemos escolher se a parábola terá sua diretriz paralela a x ou a y. Será exibido aqui a equação de uma parábola com diretriz paralela ao eixo y apenas para provocar o observador, já que não é a orientação que ele provavelmente está acostumado quando se trata deste objeto:

 $(y-b)^2 = 2*p*(x-a)$ 

Ao terminarmos essa rotina teremos na Janela de Álgebra do GeoGebra um elemento em "cônica" e três elementos em "número". Na Janela de Visualização teremos a parábola.

Ao clicarmos para exibir os números  $a, b, e, p$ , os controles deslizantes para variarmos os 3 parâmetros irão aparecer e teremos como resultado a imagem abaixo.

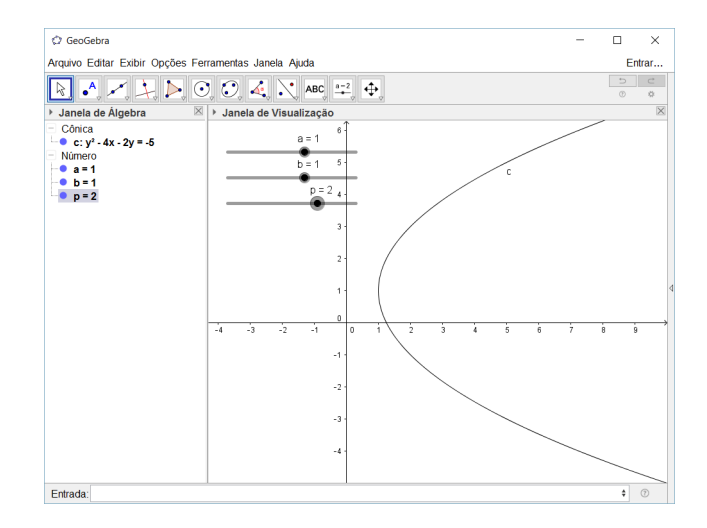

Figura 2.23: Parábola de equação  $(y - b)^2 = 2p(x - a)$  com  $a = b = 1$  e  $p = 2$ .

Ao variarmos o parâmetro a podemos perceber que a parábola é deslocada horizontalmente e ao variarmos b ela se desloca na direção vertical.

É interessante mostrar que o ponto de coordenadas  $(a, b)$  é o vértice da parábola, então vamos criá-lo.

Para isso vamos digitar no campo de Entrada o comando:

 $V=(a,b)$  $\overline{a}$ 

E agora temos o vértice da parábola acompanhando seu movimento à medida que variamos a e b. Para melhor visualização recomenda-se exibir a malha no plano e deixar as coordenadas aparecendo no rótulo de  $V$  como fizemos com o centro da circunferência.

Ao variarmos  $p$ , como estaremos mudando a distância do foco à diretriz por definição também mudamos a distância do pontos que pertencem à parábola ao foco deixando-a mais estreita quando o valor de p está mais próximo de 0 e mais larga quando o valor de p está mais distante de 0.

## Foco e diretriz

A partir da parábola descrita vamos exibir o foco e a diretriz.

Existem maneiras mais simples de exibir o foco e a diretriz do que a maneira que irei descrever aqui, mas dependendo da maneira que forem construidos, caso o usuário troque a orientação da parábola ele terá que refazer os passos para corrigir as posições.

Por exemplo:

Se declaramos a parábola  $(y-b)^2 = 2 p (x-a)$  podemos dizer que o foco é ponto de coordenadas F=( $a+p/2$ , b) e a diretriz é a reta  $x = a - p/2$ , porém se formos nas propriedades da cônica e trocarmos sua equação para (x-a)^2 = 2 p (y-b), a diretriz e o foco estarão comprometidos.

Dadas as devidas justificativas, vamos às coordenadas. Começando com a parábola como mostramos na Figura 2.23 e adicionado o vértice com o comando

 $V=(a,b)$  $\Box$ 

Repare que o nome que o software deu à parábola é c. Vamos então criar a reta tangente à parábola que passa por V com o comando:

Tangente[V, c]  $|\downarrow|$ 

Ao pressionarmos enter foi criada a reta f com as características desejadas.

Se não quisermos usar a linha de comando é possível criar o mesmo objeto através do botão Reta tangente

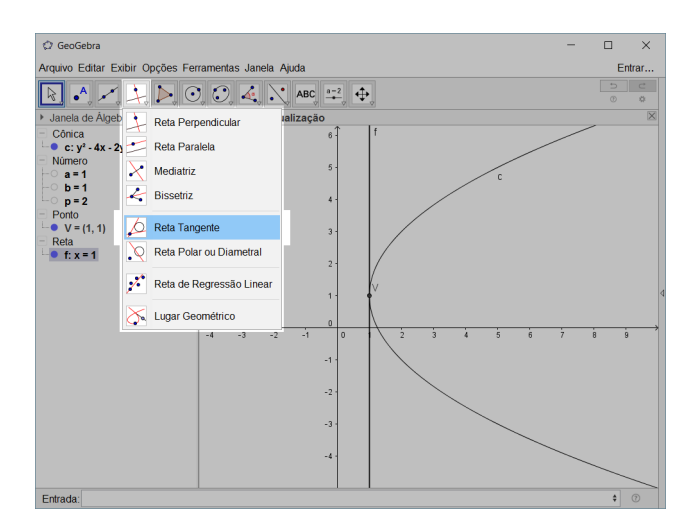

Figura 2.24: Botão para gerar retas tangentes.

Vamos criar agora uma reta perpendicular à tangente que também passa por V para isso vamos digitar:

```
Perpendicular[V, f]
                              | \downarrow |
```
E assim geramos a reta q perpendicular a f passando por  $V$ .

Também é possível gerar o mesmo elemento usando o botão Reta perpendicular no mesmo menu exibido na Figura 2.24

Agora vamos criar a circunferência de centro V e raio p/2

Para isso vamos digitar:

```
Círculo[V, abs(p/2)]
                                 \overline{a}
```
Colamos o parâmetro p/2 em módulo, pois mesmo que tenhamos definido em texto que  $p > 0$ , a maneira que declaramos p no GeoGebra, seu valor não é restrito aos reais positivos.

Após a entrada do comando acima foi criada a circunferência nomeada d. Vamos agora marcar os pontos definidos pela intersecção da reta  $g$  com a circunferência  $d$ , para isso vamos digitar:

Intersecção[d, g] 

Os pontos A e B serão criados, um será o foco e o outro o ponto pelo qual passará a diretriz. O foco é o que está na região interna da parábola e o ponto por onde passa a diretriz é ou outro. No caso do exemplo da Figura 2.25, o foco é representado por A.

Para finalizar, vamos finalmente gerar a diretriz com o comando:

Reta[B,f]  $\vert \downarrow \vert$ 

que cria a reta paralela à reta  $f$  que passa pelo ponto  $B$ , reta que o programa nomeou h e representa a diretriz da parábola.

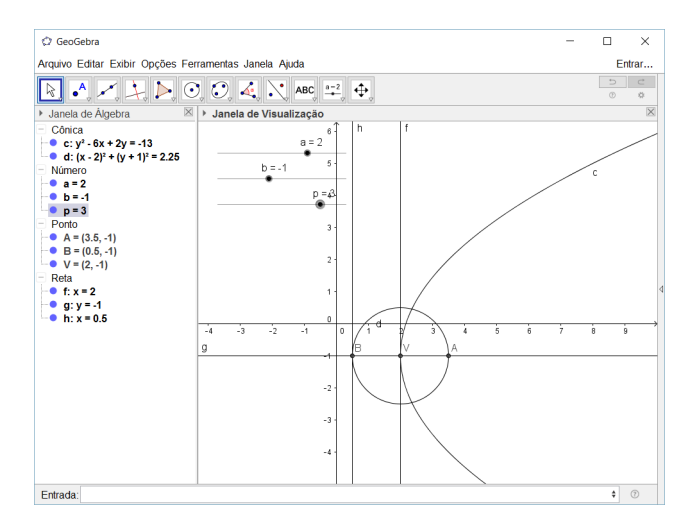

Figura 2.25: Parábola com foco e diretriz representadas.

Se quisermos deixar o ambiente mais limpo desligue a exibição das retas f e g, do ponto B e da circunferência d.

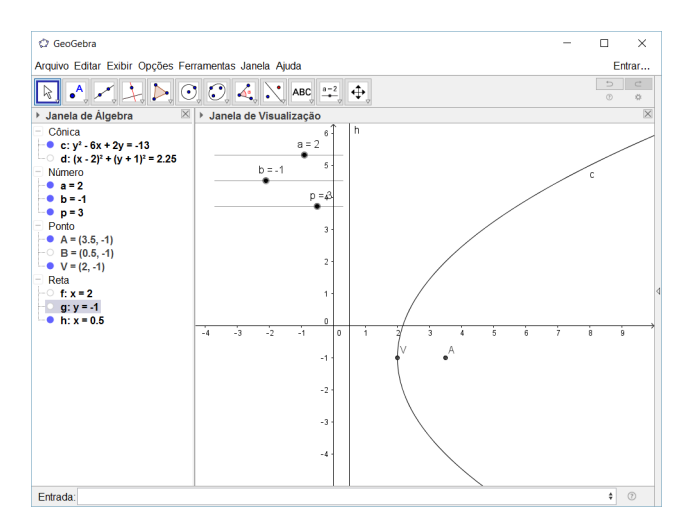

Figura 2.26: Escondidos os elementos auxiliares da construção.

Como teste, vamos entrar nas propriedades da parábola e mudar sua equação para que fique com a diretriz paralela ao eixo  $x$ , ou seja vamos trocar a equação para  $(x-a)^{-2} = 2*p*(y-b)$ .

O resultado está abaixo.

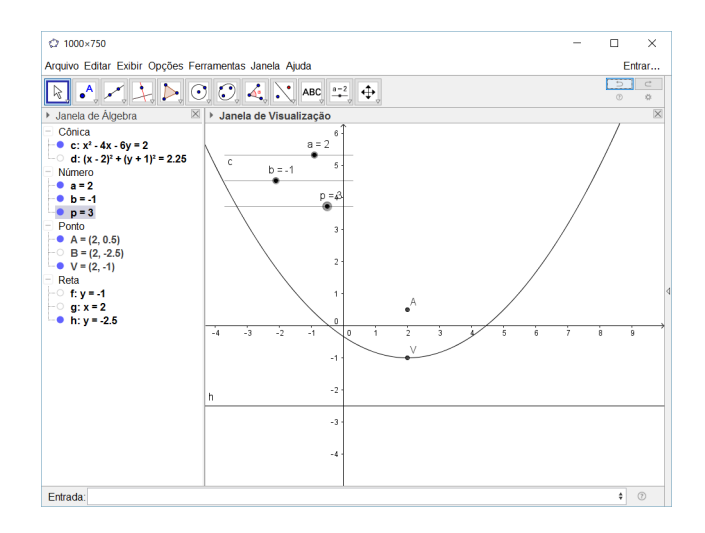

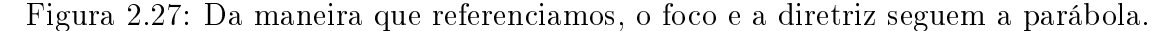

Para finalizar, vamos verificar a propriedade que define a parábola. Ou seja vamos criar um ponto sobre a parábola e verificar se quando mudamos o ponto (ainda sobre a parábola) a distância do foco é igual a sua distância até a diretriz.

Para isso use a ferramenta Ponto ou vamos digitar:

Ponto[c]  $\downarrow$ 

Lembrando que c é nome que foi dado à parábola, repare que foi criado um ponto sobre a figura geométrica e ao movê-lo com o "mouse"ele sempre fará o caminho parabólico de c.

Vamos criar o segmento que liga o foco ao ponto sobre a curva. Para isso podemos usar a ferramenta Segmento de reta ou vamos digitar:

Segmento[A, C]  $\overline{\phantom{a}}$ 

Neste caso  $A$  é o foco e  $C$  o ponto em questão. Repare que na Janela de Álgebra surgiu a categoria "Segmento". Nesta categoria sempre aparece o nome do objeto e o tamanho.

Portanto, vamos criar agora um segmento cujo tamanho equivale a distância de C até a diretriz.

Vamos gerar a reta perpendicular a diretriz que passe pelo ponto C para isso use a ferramenta Reta perpendicular ou então vamos digitar:

Perpendicular[C, h]  $\overline{\phantom{a}}$ 

Gerada a reta vamos marcar a intersecção entre ambas com a ferramenta Intersecção de Dois Objetos ou com o comando

```
Intersecção[h, j]
```
Sendo j o nome que o *software* deu à reta gerada no passo anterior. Com isso temos o ponto D e vamos criar o segmento  $\overline{CD}$  digitando:

Segmento[C, D]  $\vert \downarrow \vert$ 

E mais uma informação apareceu na categoria "Segmento" e se tudo foi feito corretamente ambas têm o mesmo valor, pois representam a distância do ponto ao foco e do ponto à diretriz, respectivamente.

Podemos esconder os objetos auxiliares para limpar a tela e ao mover o ponto C sobre a curva cônica verá que os valores indicados na categoria "Segmento" permanecerão iguais. Se desejarmos deixar ainda mais explícito podemos mudar o rótulo dos segmentos para que exiba os valores.

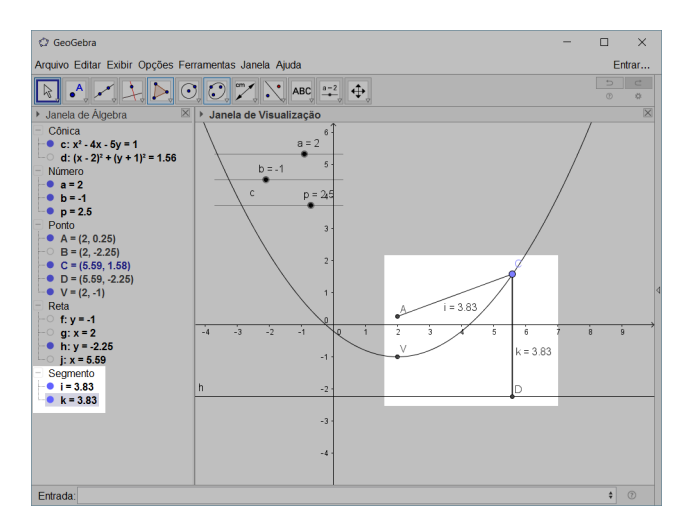

Figura 2.28: Em destaque a distância de C ao foco A e à diretriz h.

## 2.3.3 Gerando a parábola a partir da definição

Vamos gerar uma parábola a partir de uma reta e uma diretriz quaisquer. Para isso vamos abrir uma janela nova do GeoGebra e esconder o eixo cartesiano e a malha, caso esteja ligada. A partir do botão Reta gere uma reta qualquer e com o botão Ponto coloque um ponto em qualquer local fora da reta gerada. Esconda os pontos A e B que geraram a reta e teremos em tela o seguinte resultado.

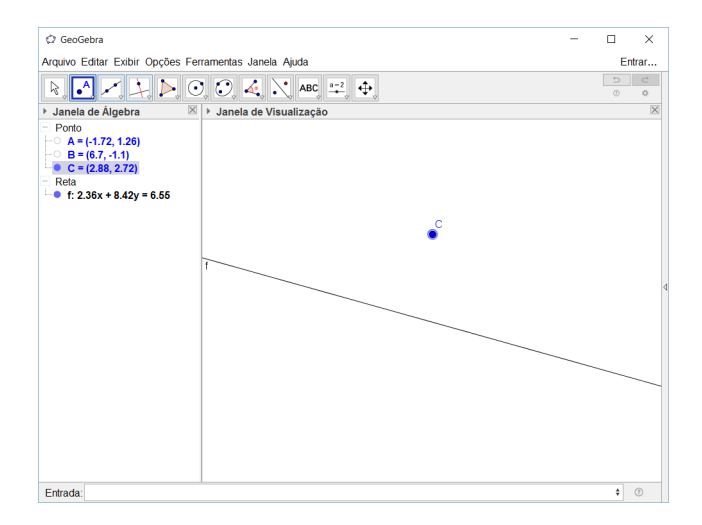

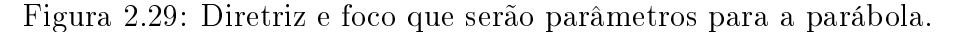

A reta f e o ponto C em tela são a reta diretriz e o foco da parábola.

Vamos agora criar um ponto que fica sobre a reta diretriz, para isso use a ferramenta ponto ou vamos digitar:

Ponto<sup>[f]</sup>  $\left[\begin{array}{c} \downarrow \end{array}\right]$ 

Assim, um ponto D sobre a reta f foi gerado.

Vamos agora criar a mediatriz do segmento  $\overline{CD}$  para isso use a ferramenta Mediatriz ou então digite:

Mediatriz[C,D]  $\overline{\phantom{a}}$ 

Foi criada a reta q que sempre será a mediatriz de  $\overline{CD}$ , mesmo se deslizarmos o ponto D pela reta.

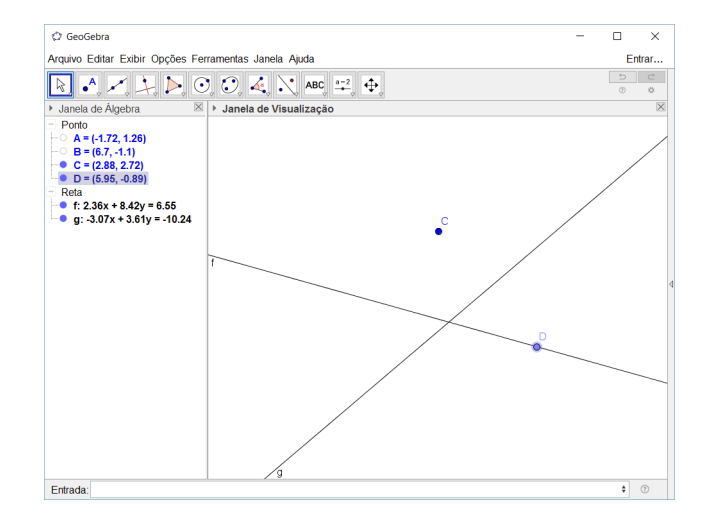

Figura 2.30:  $g$  é a Mediatriz do segmento  $\overline{CD}$ .

Vamos agora criar uma perpendicular que passe pelo ponto D que está sobre a diretriz usando a ferramenta Reta perpendicular ou o comando

Perpendicular [D, f]  $\vert \downarrow \vert$ 

Foi gerada a reta que aqui no exemplo será chamada h.

O ponto de intersecção da perpendicular h com a mediatriz g pode ser feito com a ferramenta Intersecção de Dois Objetos ou com o comando

Intersecção[h, g]  $\vert \downarrow \vert$ 

Foi criado o ponto  $E$  em destaque na figura abaixo.

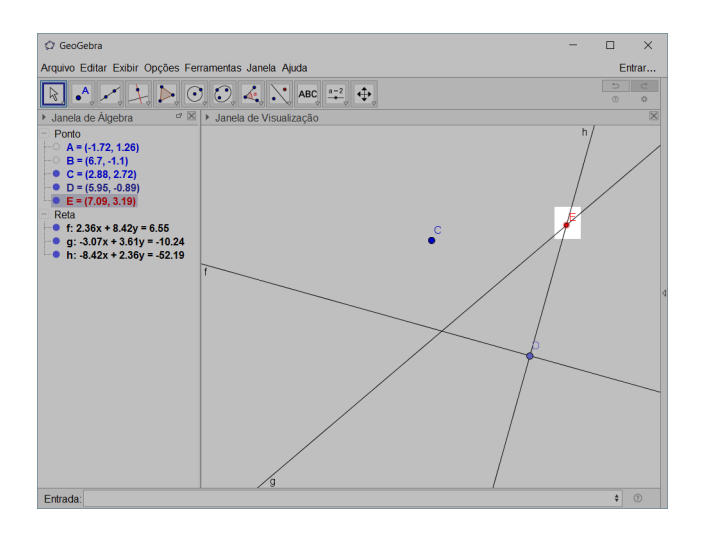

Figura 2.31: Intersecção entre as restas g e h.

Podemos mudar a cor e o "tamanho" do ponto entrando em suas propriedades.

Agora o elemento especial dessa construção. Vamos clicar com o botão direito no ponto  $E$  (pode ser tanto na Janela de Álgebra) quanto na Janela de Visualização) e então  $clicar$  em  $[$ Habilitar rastro $]$ .

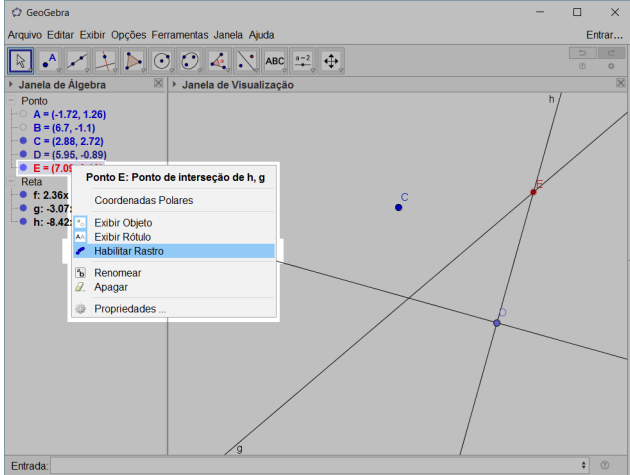

Figura 2.32: Habilitar o rastro de um elemento.

Agora, ao deslizarmos o ponto D sobre a diretriz, o rastro do ponto E irá formar a parábola definida pelo foco e diretriz escolhidos.

Podemos apagar as elementos auxiliares (a reta mediatriz q e a perpendicular h) e teremos o seguinte resultado:

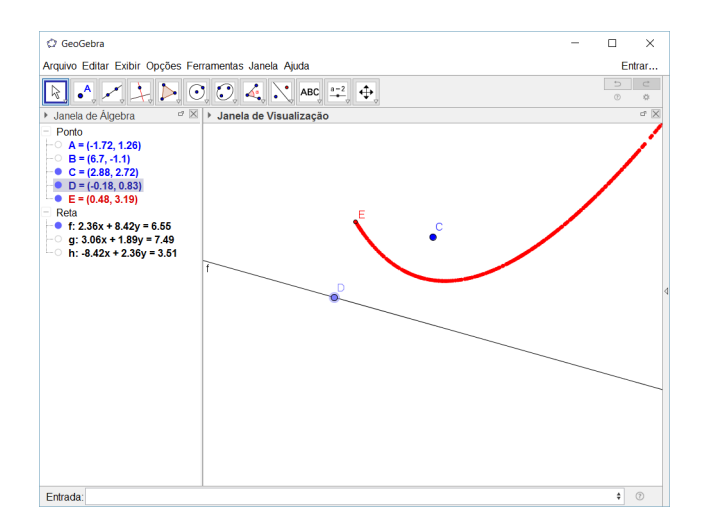

Figura 2.33: Parábola gerada pelo rastro do ponto E.

## 2.4 Hipérbole

**Definição 2.4.** Dados dois pontos  $F_1$  e  $F_2$  de um plano chamados focos, chama-se hipérbole o lugar geométrico dos pontos cujo valor absoluto da diferença das distância do ponto até cada um dos focos é uma constante 2a menor que a distância entre os focos.

$$
hipérbole = \{ P \mid |\overline{PF_1} - \overline{PF_2}| = 2a \}
$$
\n(2.12)

## 2.4.1 Seção cônica

Para criar a intersecção de um plano com um cone centrado na intersecção dos eixos xyz gerando uma hipérbole vamos criar os seguintes elementos:

- Um parâmetro (número real);
- Um plano dependente deste parâmetro;
- Um cone.

Depois disso vamos ativar no Geogebra uma animação que mostra o que acontece ao variarmos o parâmetro.

A abordagem aqui vai ser muito parecida com a que fizemos na circunferência pois iremos gerar um plano paralelo ao yz.

Vamos deixar o GeoGebra com a Janela 3D aberta e vamos gerar os objetos anteriormente descritos

Para criar o parâmetro vamos digitar:

a=1  $\overline{a}$ 

Para criar o plano paralelo a yz e dependente de a vamos digitar:

 $x = a \mid d$ 

Para criar o cone centrado na origem de xyz vamos digitar:

 $x^2 + y^2 = z^2$   $\downarrow$ 

Após o procedimento teremos como resultado a seguinte configuração:

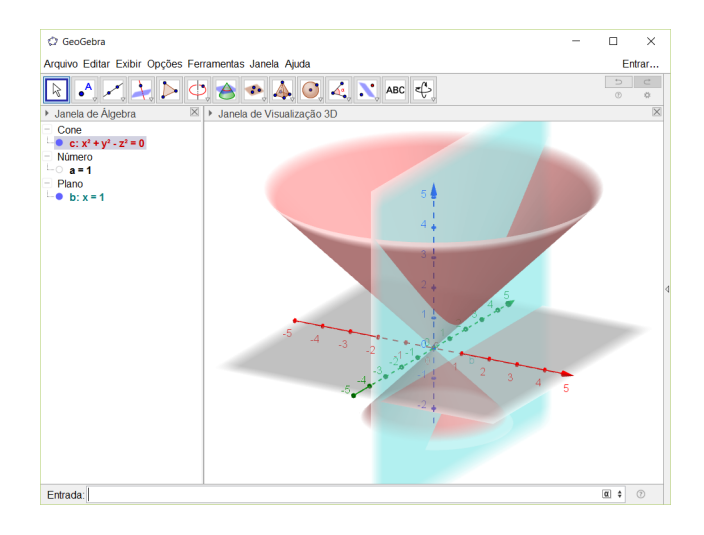

Figura 2.34: Intersecção entre o cone e o plano gerando uma hipérbole.

Podemos rotacionar a figura com a ajuda do botão de giro e é possível notar a seção cônica em azul. Para dar um maior destaque à hipérbole vamos usar o botão Intersecção entre duas superfícies e clicar no cone e no plano. Como resultado teremos em destaque a hipérbole em questão.

Clicando com o botão direito no parâmetro c e em seguida em animar é possível ver os vários cortes paralelos no cone.

Assim como nas outras figuras podemos clicar com o botão direito na Janela de Álgebra na cônica que representa a elipse e depois clicar em  $\lfloor$ Criar vista 2D $\rfloor$ como na figura abaixo:

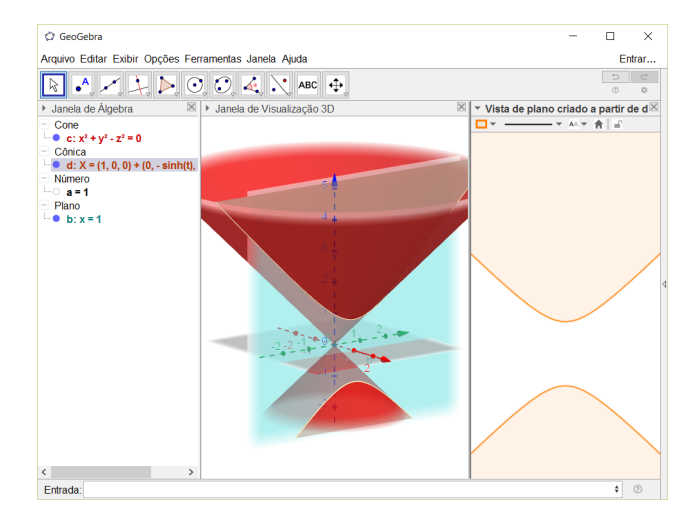

Figura 2.35: Vista 2D da hipérbole gerada pela intersecção.

O GeoGebra irá adicionar uma nova janela com a vista do plano selecionado. Se pedirmos para animar novamente, o parâmetro c será possível ver as mudanças que a hipérbole sofre com a variação.

## 2.4.2 Equação da hipérbole

Nos livros didáticos, para hipérbole, costuma-se apresentar duas equações reduzidas. Uma em que o eixo focal é paralelo ao eixo x:

$$
\frac{(x-m)^2}{a^2} - \frac{(y-n)^2}{b^2} = 1.
$$
\n(2.13)

E outra em que o eixo focal é paralelo ao eixo y:

$$
\frac{(y-n)^2}{a^2} - \frac{(x-m)^2}{b^2} = 1.
$$
\n(2.14)

Sendo que em ambas  $(m, n)$  são as coordenadas do centro da hipérbole,  $2a$  é a medida do eixo real e  $2b$  a medida do eixo imaginário. Vamos verificar como os valores  $a, b, m$ e n afetam a hipérbole em sua equação de eixo focal paralelo ao eixo  $x$ , mas de forma análoga verifica-se as mesmas propriedades para as hipérboles de eixo focal paralelo ao eixo y Para isso vamos digitar no GeoGebra a seguinte rotina. No campo de  $[Entrada]$ 

vamos digitar:

a=2 
$$
\frac{1}{\sqrt{2}}
$$
  
b=1  $\frac{1}{\sqrt{2}}$   
n=1  $\frac{1}{\sqrt{2}}$   
(x-m)^2/a^2 - (y-n)^2/b^2 = 1  $\frac{1}{\sqrt{2}}$ 

E ao solicitarmos exibir todos os controles deslizantes que representam os parâmetros temos como resultado a seguinte figura.

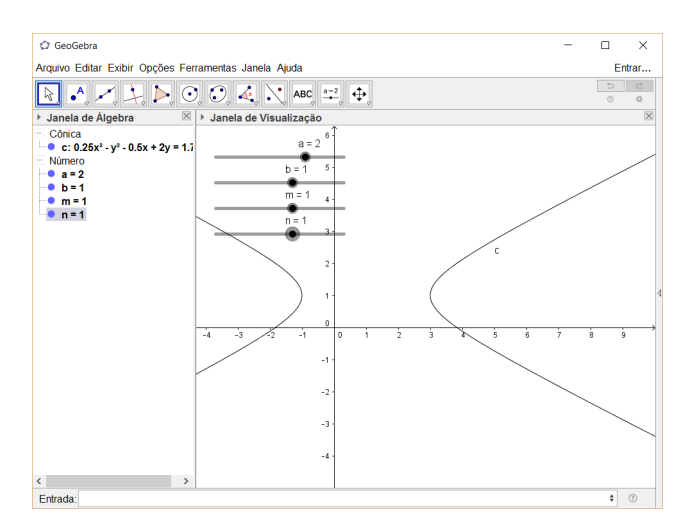

Figura 2.36: Hipérbole  $\frac{(x-m)^2}{a^2}$  $\frac{(m-n)^2}{a^2} - \frac{(y-n)^2}{b^2}$  $\frac{(-n)^2}{b^2} = 1$  com  $a = 2$  e  $b = m = n = 1$ .

Alterando o valor de m é possível ver uma translação na direção das abscissas e deslizando o controle do parâmetro n é possível deslocar a elipse na direção do eixo  $y.$  E ao alterarmos  $a e b$  modificamos o tamanho dos eixos da hipérbole. Sendo que  $a$ modifica o tamanho do eixo real ou transverso e b o eixo imaginário ou conjugado.

Alguns pontos importantes de se marcar são o centro, os vértices e os focos. Para equação de eixo focal paralelo a x podemos marcar os pontos da seguinte maneira

Para o centro vamos digitar no campo de Entrada

 $C=(m,n)$  $\overline{\phantom{a}}$ 

Assim definimos o centro da curva e já o nomeamos C. Para os vértices, temos que a é a distância do centro ao vértice então as coordenadas dos mesmos podem ser descritas com os seguintes comandos

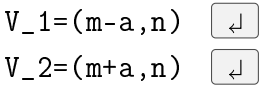

Para os focos, tendo em mãos a relação  $f^2 = a^2 + b^2$ , onde  $2f$  é a distância focal temos que  $f =$ √  $a^2 + b^2$ . Portanto, podemos definir o foco com os seguintes comandos

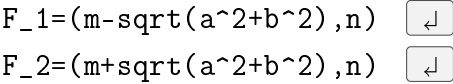

resultando na seguinte imagem:

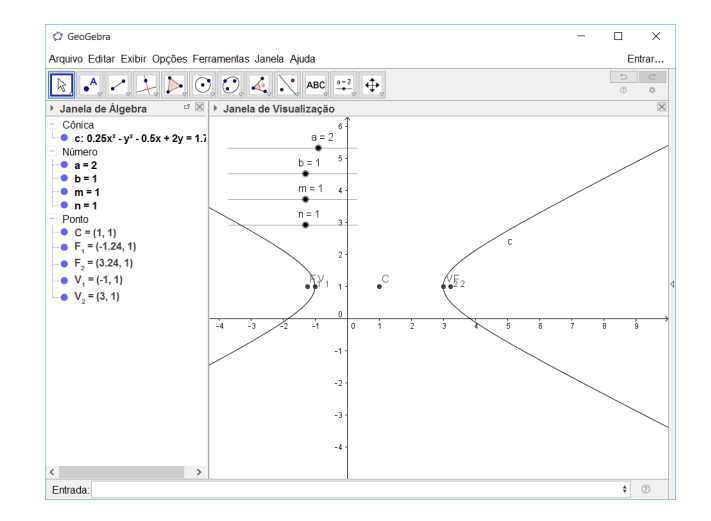

Figura 2.37: Hipérbole  $\frac{(x-m)^2}{a^2}$  $\frac{(m)^2}{a^2} - \frac{(y-n)^2}{b^2}$  $\frac{(-n)^2}{b^2} = 1$ , com  $a = 2$  e  $b = m = n = 1$ .

Para verificar se nossa hipérbole satisfaz a definição dada no início da sessão, façamos o seguinte complemento na construção. Com a ferramenta Ponto clique sobre a hipérbole para criar um ponto sobre a curva ou então use o comando

Ponto[c] 

Assumindo que c é o nome que o GeoGebra deu à hipérbole criada, temos um ponto, aqui chamado de A que estará sempre sobre a cônica. Façamos agora os segmentos  $\overline{AF_1}$  e  $\overline{AF_2}$  pela ferramenta Segmento ou pelos comandos

Segmento[A,F\_1]  $\overline{\phantom{a}}$ Segmento[A,F\_2]  $\overline{\phantom{a}}$ 

e geramos os segmentos  $f \in g$  respectivamente. Repare que ao mover o ponto  $A$  sobre a hipérbole os valores de f e q vão se alterando simultaneamente na Janela de Álgebra. Agora para verificar a diferença vamos criar um valor numérico que faça essa operação. Para tal vamos digitar

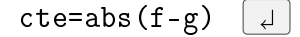

Quando usamos a função abs(<x>) estamos pedindo o valor absoluto do que foi colocado na entrada da função, portanto o número nomeado cte é valor absoluto da diferença da distância de A até cada um dos focos. Repare que ao mudarmos o ponto A de lugar no caminho predito pela hipérbole, muda-se o tamanho dos segmentos, mas cte permanece constante.

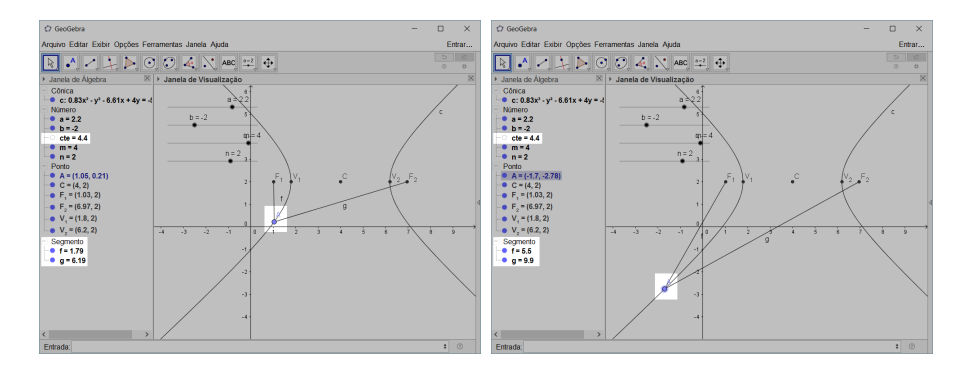

Figura 2.38: Valor absoluto da diferença entre $\overline{AF_1}$  e  $\overline{AF_2}.$ 

## 3 Identificação de cônicas

Parece desnecessário um capítulo sobre identificação de cônicas quando estamos usando um *software* para análise e apresentação. Afinal ao colocarmos uma equação como  $5x^2 - 4xy + 8y^2 + 4\sqrt{5}x - 16\sqrt{5}y + 4 = 0$  na entrada do programa, imediatamente irá aparecer na tela a elipse que a equação representa.

Mas, é interessante vermos o que acontece quando usamos o passo a passo que é ensinado para identificação das cônicas, além de utilizarmos poder computacional do programa para ajudar em nossos cálculos.

## 3.0.1 Cálculo dos autovalores e autovetores

Dada equação da cônica  $Ax^2 + Bxy + Cy^2 + Dx + Ey + F = 0$  escrita de forma matricial como

$$
\left[\begin{array}{cc} x & y \end{array}\right] \cdot \left[\begin{array}{cc} A & \frac{B}{2} \\ \frac{B}{2} & C \end{array}\right] \cdot \left[\begin{array}{c} x \\ y \end{array}\right] + \left[\begin{array}{cc} D & E \end{array}\right] \cdot \left[\begin{array}{c} x \\ y \end{array}\right] + F = 0 \tag{3.1}
$$

representada, respectivamente, por  $X^tAX + KX + F = 0$ . Podemos calcular os autovalores de A com a ajuda da  $|$ Janela CAS $|$  do GeoGebra. Siga  $|$ Exibir $\rangle$ Janela CAS $|$ , como na figura abaixo:

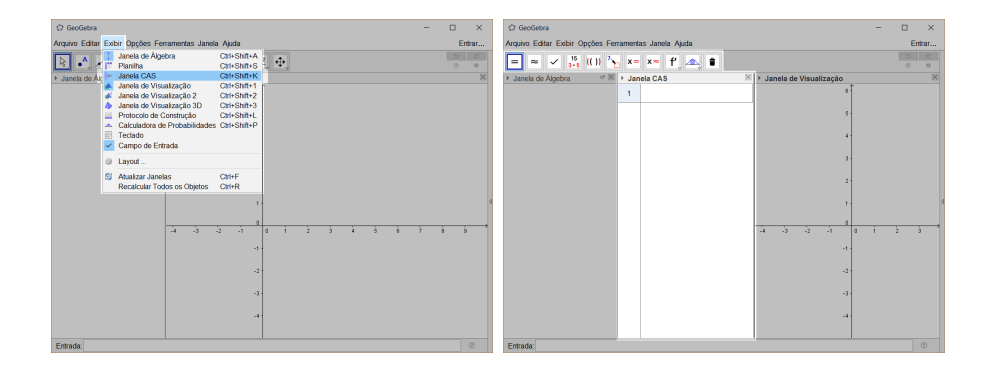

Figura 3.1: Abrindo a janela da calculadora algébrica do GeoGebra Janela CAS

Para melhor compreensão iremos usar como base a equação da cônica 5 $x^2 - 4xy +$ 

 $8y^2 + 4\sqrt{5}x - 16\sqrt{5}y + 4 = 0$  que escrita de forma matricial fica

$$
\left[x \ y\right] \cdot \left[\begin{array}{cc} 5 & \frac{-4}{2} \\ \frac{-4}{2} & 8 \end{array}\right] \cdot \left[\begin{array}{c} x \\ y \end{array}\right] + \left[4\sqrt{5} \ -16\sqrt{5}\right] \cdot \left[\begin{array}{c} x \\ y \end{array}\right] + 4 = 0 \tag{3.2}
$$

1

e encontrar os autovalores e autovetores da matriz  $A=$  $\left[\begin{array}{cc} 5 & \frac{-4}{2} \end{array}\right]$ 2  $-4$  $\frac{-4}{2}$  8

Para tal iremos colocar aqui o passo a passo dos comandos e logo em seguida uma imagem de como estes ficaram em tela.

Primeiramente, vamos gerar a matriz A na [Entrada] do GeoGebra com o comando

$$
A = \{ \{5, -4/2\}, \{-4/2, 8\} \} \quad \boxed{\downarrow}
$$

Irá surgir na  $\mathsf{J}$ anela de Álgebra $\mathsf{J}$  a matriz  $A=\mathsf{J}$  $\left(\begin{array}{cc}5 & -2\\-2 & 8\end{array}\right)$ 

Para calcular os autovalores da matriz A vamos digitar, agora na linha 1 da Janela CAS o comando:

```
Soluções[Determinante[A - \lambda* MatrizIdentidade[2]]=0] \downarrow
```
Na linha 1 irá retornar "→ 4,9" pois 4 e 9 são as raízes da equação que nos devolve os autovalores da matriz.

Vamos usar a linha 2 e 3 da Janela CAS para separarmos os dois resultados para quando for necessário usá-los individualmente. Para isso vamos digitar na linha 2:

Elemento[\$1,1]  $| \downarrow |$ 

Irá retornar "
→ 4" pois o comando Elemento[<Lista>, <Posição do Elemento>] nos retorna o valor que está na posição indicada em certa lista. No caso quando digitamos \$1 para a <Lista> estamos nos referindo ao resultado da linha 1 ou seja a lista  $\{4,9\}.$ 

Assim para guardarmos na linha 3 da janela o autovalor 9 vamos digitar o seguinte comando:

Elemento[\$1,2]  $\vert \downarrow \vert$ 

Irá retornar "→ 9". Com os valores separados e guardados vamos então calcular os autovetores ortogonais.

Na linha 4 vamos criar o vetor indefinido com as incógnitas  $(x, y)$ , portanto vamos digitar

## Vetor $[(x,y)] \mid d$

Teremos como retorno " $\longrightarrow$   $\left( \begin{array}{c} x \end{array} \right)$  $\hat{y}$  $\setminus$  $\ddot{\phantom{0}}$ Na linha 5 vamos fazer o produto da matriz A com vetor gerado na linha 4 então ao digitarmos

A\*\$4  $\downarrow$ 

Irá retornar na linha 5 "→  $\begin{pmatrix} 5x - 2y \\ 2y \end{pmatrix}$  $-2x + 8y$  $\setminus$ .

Para calcular os autovetores, vamos resolver a equação  $\begin{pmatrix} 5x - 2y \ 0 & 0 \end{pmatrix}$  $-2x + 8y$  $\setminus$  $= \lambda$  $\int x$  $\hat{y}$  $\setminus$ para cada um dos valores de λ

Portanto na linha 6 da Janela CAS vamos digitar

Soluções $[$ \$5 = \$2 $*$ \$4]  $\Box$ 

Lembrando que \$5 é a matriz  $\begin{pmatrix} 5x - 2y \\ 2y \end{pmatrix}$  $-2x + 8y$  $\setminus$ , \$2 é o autovalor 4 e \$4 é o vetor  $\int x$  $\hat{y}$  $\setminus$ .

Temos então a solução da equação  $\begin{pmatrix} 5x - 2y \ 2y \end{pmatrix}$  $-2x + 8y$  $\setminus$ =  $\int 4x$ 4y  $\setminus$ , que é um sistema de equações possível e indeterminado, portanto a solução que o GeoGebra retorna é  $\rightarrow (2y, y)$ " colocando em evidencia o y, temos como autovetor  $(2, 1)$ .

Para o autovetor ortogonal ao (2, 1) vamos resolver a mesma equação, mas agora para  $\lambda = 9$ , ou seja o resultado guardado em \$3, portanto vamos digitar na linha 7 o comando:

Soluções[\$5 = \$3\*\$4]  $\overline{a}$ 

retornará " $\longrightarrow \left(-\frac{1}{2}\right)$ 2  $(y, y)$ ", portanto nosso autovetor é  $\left(-\frac{1}{2}\right)$ 2 , 1  $\setminus$ . Se clicarmos nas bolinhas brancas que indicam as linhas 6 e 7 o GeoGebra irá exibir as famílias de soluções ou seja os pontos que geram os eixos rotacionados da cônica degenerada.

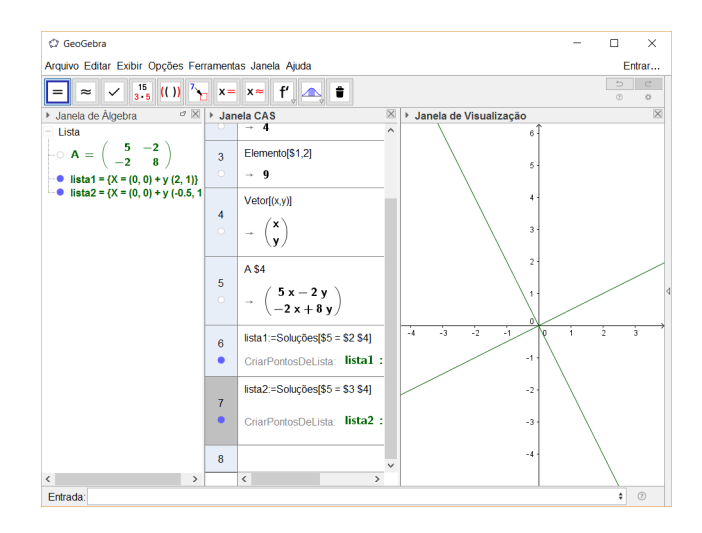

Figura 3.2: Ambiente do GeoGebra depois que descobrimos os autovalores e autovetores.

Se quisermos calcular os versores de cada um deles basta digitar o seguinte comando:

```
VetorUnitário[(2,1)]
                                             \downarrowque retornará o versor \left(\frac{2}{\sqrt{2}}\right)\frac{1}{\sqrt{2}},
                                             5
                                                     5
E o comando:
```

$$
VectorUnitário[(-1/2,1)] \quad \boxed{4}
$$

que retornará o versor  $\left(-\frac{1}{2}\right)$  $\frac{2}{2 \cdot \frac{\sqrt{5}}{4}}$  $,\frac{1}{\sqrt{2}}$  $\frac{1}{2 \cdot \frac{\sqrt{5}}{4}}$  $\setminus$ , o qual podemos racionalizar e simplicar para −  $\sqrt{5}$  $\frac{\sqrt{5}}{5}, \frac{2\sqrt{5}}{5}$  $\frac{\sqrt{5}}{5}$ 

Agora que temos os autovetores podemos criar uma matriz de transformação da base canonica para a nova base rotacionada

Para isto basta digitarmos o seguinte comando na linha 10 da Janela CAS.

 $\setminus$ 

$$
{\{2/\text{sqrt}(5), -\text{sqrt}(5)/5\}, \{1/\text{sqrt}(5), 2\text{sqrt}(5)/5\}\}\quad \text{d}
$$

```
assim teremos guardado em nossa linha 10 a matriz de transformação \left( \begin{array}{c} \frac{2}{\sqrt{2}} \end{array} \right)\frac{2}{5} -\frac{1}{\sqrt{2}}5
                                                                                                                   \frac{1}{\sqrt{2}}\overline{5} \frac{2}{\sqrt{2}}5
                                                                                                                                  \setminusAssim para transformar a matriz K da equação matricial de nossa cônica iremos pri-
meiramente declará-la em na linha 11 com o comando:
```
.

```
{4sqrt(5), -16sqrt(5)}\downarrow
```
 $E$  na linha 12 vamos multiplicar a matriz  $K$  da linha 11 pela matriz de transformação da linha 10 digitando na linha 12:

#### \$11\*\$10  $\overline{\phantom{a}}$

e o programa irá retornar " $\longrightarrow (-8, -36)$ ". Se digitarmos na entrada do GeoGebra a equação:

 $4x^2 + 9y^2 -8x -36y + 4 = 0$ 

lembrando que os coeficientes de  $x^2$  e  $y^2$  são os autovalores encontrados, teremos a mesma elipse, porém com seus eixos paralelos a  $Ox$  e  $Oy$ . Para visualizarmos a traslação feita basta ir na Janela de Álgebra e clicar com o botão direito na equação da cônica que acabamos de entrar, no menu que irá aparecer iremos pedir para que o programa exiba a forma reduzida da equação clicando em "Equação  $(x-m)^2/a^2 + (y-n)^2/b^2 = 1$ " e veremos que a elipse agora é descrita por " $(x-1)^2/9 + (y-2)^2/4 = 1$ " Portando houve uma traslação de 1 unidade na direção x e 2 unidades na direção y.

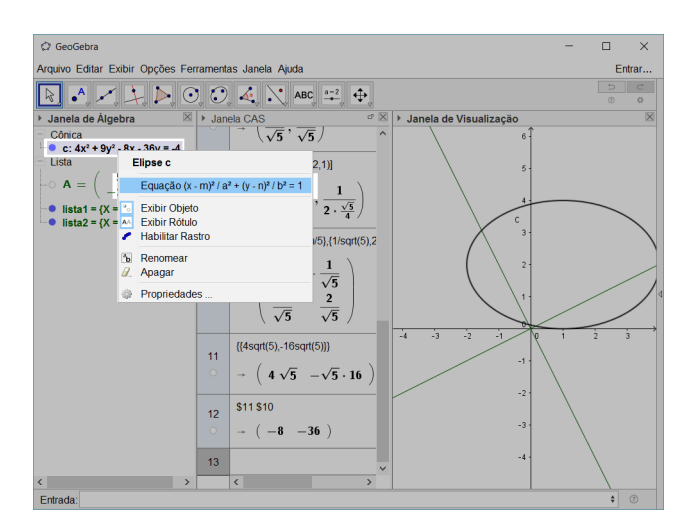

Figura 3.3: Mudando a exibição para equação reduzida.

Para a tela não ficar muito poluída podemos esconder a elipse que acabamos de inserir.

Vamos gerar os eixos da cônica após todas as transformações.

Novamente na Janela CAS vamos gerar na linha 13 o ponto O. Como tivemos uma traslação de (1,2) e uma rotação representada pela matriz guardada em nossa linha 10 podemos digitar:

#### $$10*(1,2)$  $\vert \downarrow \vert$

ao pressionarmos enter o programa irá retornar "→ (0, √ 5 . Ao clicarmos na bolinha abaixo do valor que indica a numeração da linha da Janela CAS o programa ira gerar este ponto tanto na Janela de Álgebra como na Janela de Visualização. Aqui no

exemplo, o ponto está representado pela letra B. Para criar os vetores que geram os eixos vamos para linha 14 e digitar:

 $$10*(1,0)+$10*(1,2)$  $| \downarrow |$ 

para gerar o novo vetor x e na linha 15:

 $$10*(0,1)+\$10*(1,2)$ 

clicando na bolinha abaixo do valor que indica a numeração das linhas 13 e 14 da Janela CAS teremos os pontos  $C e D$ , com as coordenadas calculadas pelas transformações. Para finalizar vamos digitar no campo de  $[Entr]$ do GeoGebra os seguintes comandos

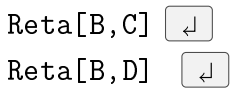

e teremos como resultado os eixos em que a elipse 5 $x^2 - 4xy + 8y^2 + 4\sqrt{5}x - 16\sqrt{5}y +$  $4 = 0$  está centrada.

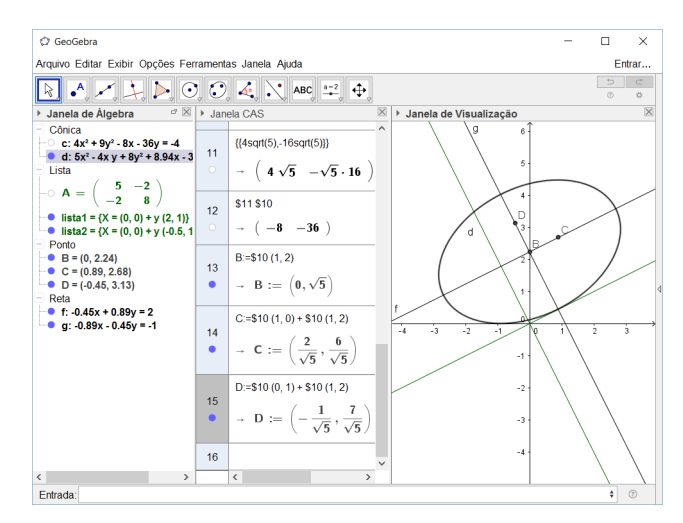

Figura 3.4: Elipse com seu eixo rotacionado e transladado.

Neste eixo a equação da elipse é dada por  $4x^2+9y^2-36=0$ , inclusive se digitarmos esta equação no campo de Entrada do GeoGebra iremos perceber que é uma elipse centrada no eixo do plano cartesiano.

# 4 Algumas observações sobre quádricas

## 4.1 Gerando as quádricas

Usamos a Janela 3D para visualizar as seções cônicas, não podemos perder a oportunidade de criarmos e visualizarmos versões dinâmicas das quádricas.

**Definição 4.1.** Uma quádrica é um conjunto de pontos no  $\mathbb{R}^3$  cujas coordenadas  $(x, y, z)$  em relação a um sistema de coordenadas cartesianas ortogonais com vetores da base normalizados  $S = (O, i, j, k)$  satisfazem uma equação do tipo:

$$
Ax^{2} + By^{2} + Cz^{2} + Dxy + Exz + Fyz + Gx + Hy + Iz + J = 0.
$$
 (4.1)

Dividimos as quádricas nos seguintes conjuntos: elipsóides, hiperbolóides (de uma e duas folhas), parabolóides (elípticos e hiperbólicos), cones elípticos e cilindros quádricos.

Cada uma destas divisões é um conjunto de pontos que no sistema de coordenadas cartesianas ortogonais satisfazem as seguintes equações:

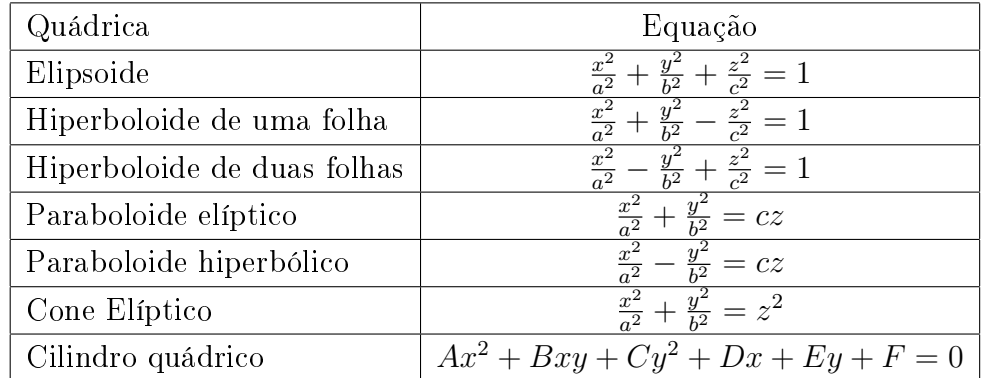

Podemos gerar as quádricas citadas na tabela acima e ainda variar os valores de a,  $b e c$  para verificar quais alterações serão provocadas.

Para isso vamos abrir o GeoGebra e ligar a exibição da Janela 3D , com esta janela ativa vamos digitar no campo de Entrada :

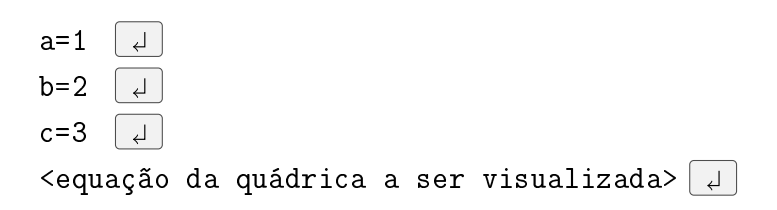

Veja abaixo alguns exemplos de quádricas geradas no GeoGebra:

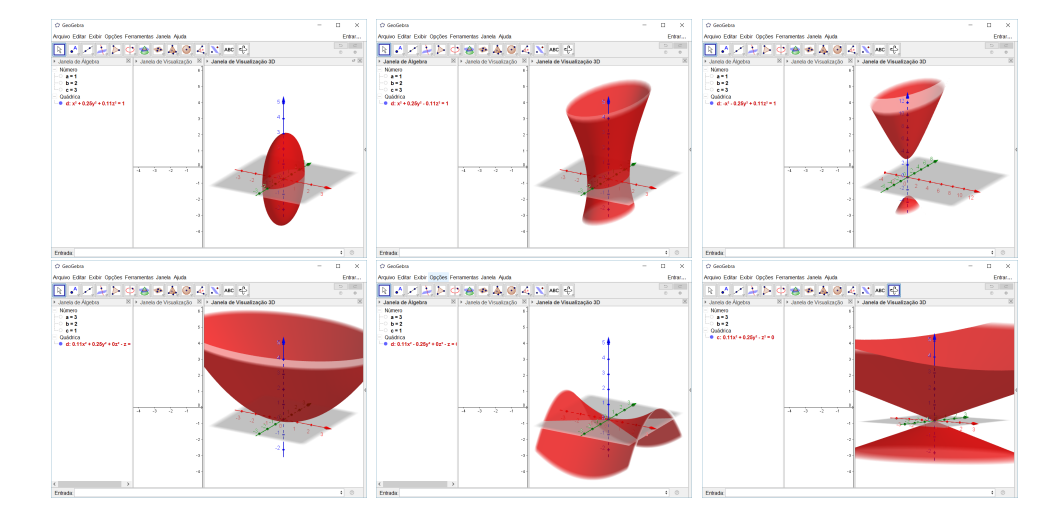

Figura 4.1: Principais quádricas.

Acima não colocamos exemplos de cilindros quádricos pelo fato de sua equação não depender necessariamente dos parâmetros a, b e c.

Além disso para gerar um cilindro quádrico no GeoGebra é preciso estar atento a alguns detalhes. Como vimos na tabela a equação do cilindro quádrico é dada por  $Ax^{2} + Bxy + Cy^{2} + Dx + Ey + F = 0$ , ou seja a equação de uma cônica, por isso se a Janela 3D não estiver ativa na hora da entrada do comando será exibido apenas uma cônica em duas dimensões.

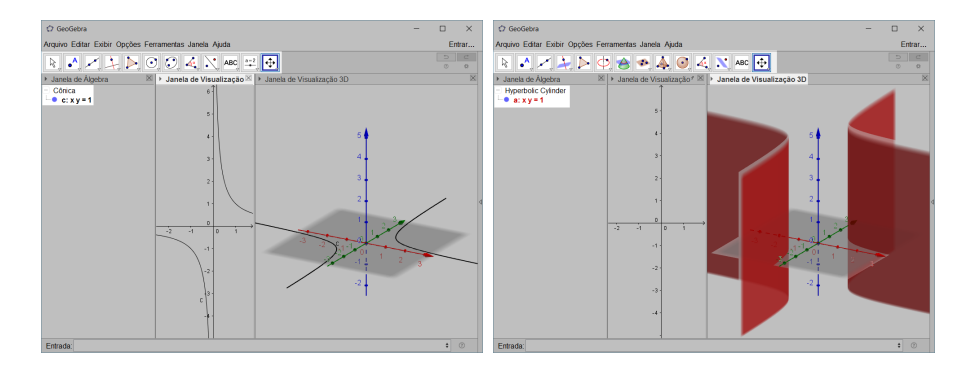

Figura 4.2: Se digitado na entrada  $xy = 1$  com Janela de Visualização e a Janela 3D ativas respectivamente.

## 4.2 Seccionando as quádricas

Se seccionarmos uma quádrica através de um plano, a intersecção destes objetos irá gerar uma cônica, para visualizar de forma empírica, podemos fazer a seguinte abordagem. Gerar planos paralelos aos planos xy, xz e yz e visualizar a cônica que iremos obter da intersecção destes planos com a quádrica.

Para gerar um plano paralelo a xy basta digitar:  $z=$ <número>. Para um plano paralelo a  $xz$ : y=<número>. Ou para um plano paralelo a  $yz$ : x=<número>.

Se quisermos gerar uma animação basta, assim como das vezes anteriores, clicarmos com o botão direito nos números x, y ou z e então clicarmos em [Animar]

Um erro comum é que o software gere, ao invés de um plano, uma reta. Por exemplo, ao digitar na Entrada x=2 o resultado seja a reta  $x = 2$  no plano xy. Para que ele gere corretamente o plano, certifique-se que a janela ativa seja a Janela 3D, é possível saber pelas ferramentas disponíveis para uso, assim como foi feito nos cilindros quádricos.

## 5 Rotação, translação, invariantes e centro

Nesta seção faremos um estudo básico de quádricas visando a introdução das mesmas em sala de aula do ensino médio. Como definimos em 4.1 a equação geral de uma quádrica é dada por  $I: Ax^2 + By^2 + Cz^2 + Dxy + Exz + Fyz + Gx + Hy + Iz + J = 0.$ 

Observe que tal equação pode ser exibida na seguinte forma matricial:

$$
I: \begin{bmatrix} x & y & z & 1 \end{bmatrix} \cdot \begin{bmatrix} A & \frac{D}{2} & \frac{E}{2} & \frac{G}{2} \\ \frac{D}{2} & B & \frac{F}{2} & \frac{H}{2} \\ \frac{E}{2} & \frac{F}{2} & C & \frac{I}{2} \\ \frac{G}{2} & \frac{H}{2} & \frac{I}{2} & J \end{bmatrix} \cdot \begin{bmatrix} x \\ y \\ z \\ 1 \end{bmatrix} = 0. \tag{5.1}
$$

A matriz  $4 \times 4$  da equação acima é uma matriz simétrica e para fins didáticos podemos reescrevê-la da seguinte maneira:

$$
M_4 = \begin{bmatrix} a_{11} & a_{12} & a_{13} & a_{14} \\ a_{12} & a_{22} & a_{23} & a_{24} \\ a_{13} & a_{23} & a_{33} & a_{34} \\ a_{14} & a_{24} & a_{34} & a_{44} \end{bmatrix} = \begin{bmatrix} A & \frac{D}{2} & \frac{E}{2} & \frac{G}{2} \\ \frac{D}{2} & B & \frac{F}{2} & \frac{H}{2} \\ \frac{E}{2} & \frac{F}{2} & C & \frac{I}{2} \\ \frac{G}{2} & \frac{H}{2} & \frac{I}{2} & J \end{bmatrix}
$$
(5.2)

Assim a equação geral I da quádrica agora é exibida:

$$
I: a_{11}x^2 + a_{22}y^2 + a_{33}z^2 + 2a_{12}xy + 2a_{13}xz + 2a_{23}yz + 2a_{14}x + 2a_{24}y + 2a_{34}z + a_{44} = 0
$$
 (5.3)

A equação geral I de uma quádrica qualquer pode ser associada uma matriz do tipo M4.

## 5.1 Definindo um novo sistema

Definamos abaixo os termos  $A_1, A_2, A_3$  e  $A_4$ , que terão papel importante no estudo das quádricas.

$$
A_1 = a_{11} + a_{22} + a_{33}; \t\t(5.4)
$$

$$
A_2 = \begin{vmatrix} a_{11} & a_{12} \\ a_{12} & a_{22} \end{vmatrix} + \begin{vmatrix} a_{11} & a_{13} \\ a_{13} & a_{33} \end{vmatrix} + \begin{vmatrix} a_{22} & a_{23} \\ a_{23} & a_{33} \end{vmatrix};
$$
 (5.5)

$$
A_3 = \begin{vmatrix} a_{11} & a_{12} & a_{13} \\ a_{12} & a_{22} & a_{23} \\ a_{13} & a_{23} & a_{33} \end{vmatrix};
$$
 (5.6)

$$
A_4 = \begin{vmatrix} a_{11} & a_{12} & a_{13} & a_{14} \\ a_{12} & a_{22} & a_{23} & a_{24} \\ a_{13} & a_{23} & a_{33} & a_{34} \\ a_{14} & a_{24} & a_{34} & a_{44} \end{vmatrix}.
$$
 (5.7)

**Teorema 5.1.** Os termos  $A_1$ ,  $A_2$  e  $A_3$ , acima definidos, são invariantes por mudança do sistema de coordenadas.

No nosso estudo estamos interessados em dois novos sistemas de coordenadas: o primeiro quando se faz uma translação da origem do sistema antigo e o segundo quando se faz uma rotação nos eixos coordenados.

Sejam  $S = (O, i, j, k)$  o sistema de coordenadas cartesianas ortogonais canônico e  $S' = (O', f_1, f_2, f_3)$  outro sistema de coordenadas cartesianas ortogonais com vetores da base normalizados tendo as bases  $f_1, f_2, f_3$  e  $i, j, k$  a mesma orientação e seja  $O' =$  $O + a_1 i + a_2 j + a_3 k$ .

Seja P um ponto genérico descrito no sistema de coordenadas S como  $P = O +$  $xi + yj + zk$  e que em relação ao sistema  $S'$  é dado por  $P = O' + Xf_1 + Yf_2 + Zf_3$ .

As fórmulas que caracterizam tal mudança de coordenadas são dadas abaixo:

$$
II = \begin{cases} x = a_1 + X\cos\alpha_1 + Y\cos\alpha_2 + Z\cos\alpha_3\\ y = a_2 + X\cos\beta_1 + Y\cos\beta_2 + Z\cos\beta_3\\ z = a_3 + X\cos\gamma_1 + Y\cos\gamma_2 + Z\cos\gamma_3 \end{cases}
$$
(5.8)

Primeiramente, denotaremos a equação geral da quádrica no sistema de coordenas  $S'$  por:

$$
III: a'_{11}X^2 + a'_{22}Y^2 + a'_{33}Z^2 + 2a'_{12}XY + 2a'_{13}XZ + 2a'_{23}YZ + 2a'_{14}X + 2a'_{24}Y + 2a'_{34}Z + a'_{44} = 0.
$$
\n(5.9)

## Definição 5.1. Translação

Seja V um espaço vetorial real. Uma função  $T: V \to V$  definida por  $T(v) = v + a$ , onde  $a \notin um$  vetor fixado é chamada de translação.

No nosso caso, em que  $V = \mathbb{R}^3$ , as equações abaixo definem uma translação onde  $a = O' = (c_1, c_2, c_3).$ 

$$
IV = \begin{cases} x = X + c_1 \\ y = Y + c_2 \\ z = Z + c_3 \end{cases}
$$
 (5.10)

Provemos primeiramente que uma translação em uma quádrica ficam invariantes os termos  $a_{11}, a_{22}, a_{33}, a_{12}, a_{13}$  e  $a_{23}$  da equação geral  $(5.3)$ 

De fato, substituindo-se as equações IV em I obtemos:

$$
I = a_{11}(X + c_1)^2 + a_{22}(Y + c_2)^2 + a_{33}(Z + c_3)^2 +
$$
  
+ 
$$
2a_{12}(X + c_1)(Y + c_2) + 2a_{13}(X + c_1)(Z + c_3) + 2a_{23}(Y + c_2)(Z + c_3) +
$$
  
+ 
$$
2a_{14}(X + c_1) + 2a_{24}(Y + c_2) + 2a_{34}(Z + c_3) + a_{44} = 0
$$
 (5.11)

Que ao expandirmos e simplicarmos obtemos a seguinte expressão:

$$
f(X,Y,Z) = a_{11}X^2 + a_{22}Y^2 + a_{33}Z^2 ++ 2a_{12}XY + 2a_{13}XZ + 2a_{23}YZ ++ (2a_{11}c_1 + 2a_{12}c_2 + 2a_{13}c_3 + 2a_{14})X ++ (2a_{22}c_2 + 2a_{12}c_1 + 2a_{23}c_3 + 2a_{24})Y ++ (2a_{33}c_3 + 2a_{13}c_1 + 2a_{23}c_2 + 2a_{34})Z ++ a_{11}c_1^2 + a_{22}c_2^2 + a_{33}c_3^2 ++ 2a_{12}c_1c_2 + 2a_{13}c_1c_3 + 2a_{23}c_2c_3 ++ 2a_{14}c_1 + 2a_{24}c_2 + 2a_{34}c_3 ++ f(c_1, c_2, c_3)
$$
 (5.12)

Portanto, os termos  $a_{11}$ ,  $a_{22}$ ,  $a_{33}$ ,  $a_{12}$ ,  $a_{13}$  e  $a_{23}$  são invariantes por translação.

Assim, segue da definição que  $A_1$ ,  $A_2$  e  $A_3$  são invariantes por translação, pois são compostos pelos coeficientes  $a_{11}$ ,  $a_{22}$ ,  $a_{33}$ ,  $a_{12}$ ,  $a_{13}$  e  $a_{23}$ .

### Definição 5.2. Rotação

As seguintes equações definem uma rotação no sistema de coordenadas.

$$
III = \begin{cases} x = X\cos(\alpha_1) + Y\cos(\beta_1) + Z\cos(\gamma_1) \\ y = X\cos(\alpha_2) + Y\cos(\beta_2) + Z\cos(\gamma_2) \\ z = X\cos(\alpha_3) + Y\cos(\beta_3) + Z\cos(\gamma_3) \end{cases}
$$
(5.13)

Teorema 5.2. Ao aplicarmos uma rotação em uma quádrica fica invariante o termo  $a_{44}$  da equação geral  $(5.3)$ 

## Demonstração

Vamos considerar novamente a equação geral

$$
I: a_{11}x^2 + a_{22}y^2 + a_{33}z^2 + 2a_{12}xy + 2a_{13}xz + 2a_{23}yz + 2a_{14}x + 2a_{24}y + 2a_{34}z + a_{44} = 0
$$
 (5.14)

mas desta vez, como dito, iremos fazer a mudança de coordenadas (III).

$$
I: \begin{bmatrix} x & y & z & 1 \end{bmatrix} \cdot \begin{bmatrix} a_{11} & a_{12} & a_{13} & a_{14} \\ a_{12} & a_{22} & a_{23} & a_{24} \\ a_{13} & a_{23} & a_{33} & a_{34} \\ a_{14} & a_{24} & a_{34} & a_{44} \end{bmatrix} \cdot \begin{bmatrix} x \\ y \\ z \\ 1 \end{bmatrix} = 0 \tag{5.15}
$$

Pela mudança proposta

$$
\begin{bmatrix} x \\ y \\ z \\ 1 \end{bmatrix} = \begin{bmatrix} cos(\alpha_1) & cos(\beta_1) & cos(\gamma_1) & 0 \\ cos(\alpha_2) & cos(\beta_2) & cos(\gamma_2) & 0 \\ cos(\alpha_3) & cos(\beta_3) & cos(\gamma_3) & 0 \\ 0 & 0 & 0 & 1 \end{bmatrix} \cdot \begin{bmatrix} X \\ Y \\ Z \\ 1 \end{bmatrix},
$$
(5.16)

consequentemente,

$$
\begin{bmatrix} x \\ y \\ z \\ 1 \end{bmatrix}^t = \begin{bmatrix} X & Y & Z & 1 \end{bmatrix} \cdot \begin{bmatrix} \cos(\alpha_1) & \cos(\alpha_2) & \cos(\alpha_3) & 0 \\ \cos(\beta_1) & \cos(\beta_2) & \cos(\beta_3) & 0 \\ \cos(\gamma_1) & \cos(\gamma_2) & \cos(\gamma_3) & 0 \\ 0 & 0 & 0 & 1 \end{bmatrix} . \tag{5.17}
$$

E depois da substituição a equação I é dada por

$$
\begin{bmatrix}\nX & Y & Z & 1\n\end{bmatrix} \cdot\n\begin{bmatrix}\n\cos(\alpha_1) & \cos(\alpha_2) & \cos(\alpha_3) & 0 \\
\cos(\beta_1) & \cos(\beta_2) & \cos(\beta_3) & 0 \\
\cos(\gamma_1) & \cos(\gamma_2) & \cos(\gamma_3) & 0 \\
0 & 0 & 0 & 1\n\end{bmatrix} \cdot\n\begin{bmatrix}\na_{11} & a_{12} & a_{13} & a_{14} \\
a_{12} & a_{22} & a_{23} & a_{24} \\
a_{13} & a_{23} & a_{33} & a_{34} \\
a_{14} & a_{24} & a_{34} & a_{44}\n\end{bmatrix}.
$$
\n
$$
\begin{bmatrix}\n\cos(\alpha_1) & \cos(\beta_1) & \cos(\gamma_1) & 0 \\
\cos(\alpha_2) & \cos(\beta_2) & \cos(\gamma_2) & 0 \\
\cos(\alpha_3) & \cos(\beta_3) & \cos(\gamma_3) & 0 \\
0 & 0 & 0 & 1\n\end{bmatrix} \cdot\n\begin{bmatrix}\nX \\
Y \\
Z \\
1\n\end{bmatrix}.
$$
\n(5.18)

Para facilitar vamos definir a matriz  $N_4$  da seguinte maneira:

$$
N_4 = \begin{bmatrix} b_{11} & b_{12} & b_{13} & b_{14} \\ b_{12} & b_{22} & b_{23} & b_{24} \\ b_{13} & b_{23} & b_{33} & b_{34} \\ b_{14} & b_{24} & b_{34} & b_{44} \end{bmatrix},
$$
(5.19)
tal que

$$
N_4 = \begin{bmatrix} \cos(\alpha_1) & \cos(\beta_1) & \cos(\gamma_1) & 0 \\ \cos(\alpha_2) & \cos(\beta_2) & \cos(\gamma_2) & 0 \\ \cos(\alpha_3) & \cos(\beta_3) & \cos(\gamma_3) & 0 \\ 0 & 0 & 0 & 1 \end{bmatrix} \cdot \begin{bmatrix} a_{11} & a_{12} & a_{13} & a_{14} \\ a_{12} & a_{22} & a_{23} & a_{24} \\ a_{13} & a_{23} & a_{33} & a_{34} \\ a_{14} & a_{24} & a_{34} & a_{44} \end{bmatrix} \cdot \begin{bmatrix} \cos(\alpha_1) & \cos(\alpha_2) & \cos(\alpha_3) & 0 \\ \cos(\beta_1) & \cos(\beta_2) & \cos(\beta_3) & 0 \\ \cos(\gamma_1) & \cos(\gamma_2) & \cos(\gamma_3) & 0 \\ 0 & 0 & 0 & 1 \end{bmatrix}
$$
(5.20)

E concluímos com as seguintes igualdades:

$$
b_{11} = a_{11} \cos^2(\alpha_1) + 2a_{12} \cos(\alpha_1) \cos(\beta_1) + 2a_{13} \cos(\alpha_1) \cos(\gamma_1) ++ a_{22} \cos^2(\beta_1) + 2a_{23} \cos(\beta_1) \cos(\gamma_1) + a_{33} \cos^2(\gamma_2),
$$

$$
b_{12} = a_{11} \cos(\alpha_1) \cos(\alpha_2) + a_{12} \cos(\alpha_2) \cos(\beta_1) + a_{12} \cos(\alpha_1) \cos(\beta_2) ++ a_{13} \cos(\alpha_2) \cos(\gamma_1) + a_{13} \cos(\alpha_1) \cos(\gamma_2) + a_{22} \cos(\beta_1) \cos(\beta_2) ++ a_{23} \cos(\beta_2) \cos(\gamma_1) + a_{23} \cos(\beta_1) \cos(\gamma_2) + a_{33} \cos(\gamma_1) \cos(\gamma_2), \qquad (5.21)
$$

$$
b_{13} = a_{11} \cos(\alpha_1) \cos(\alpha_3) + a_{12} \cos(\alpha_3) \cos(\beta_1) + a_{12} \cos(\alpha_1) \cos(\beta_3) ++ a_{13} \cos(\alpha_3) \cos(\gamma_1) + a_{13} \cos(\alpha_1) \cos(\gamma_3) + a_{22} \cos(\beta_1) \cos(\beta_3) ++ a_{23} \cos(\beta_3) \cos(\gamma_1) + a_{23} \cos(\beta_1) \cos(\gamma_3) + a_{33} \cos(\gamma_1) \cos(\gamma_3), \qquad (5.22)
$$

$$
b_{14} = a_{14} \cos(\alpha_1) + a_{24} \cos(\beta_1) + a_{34} \cos(\gamma_1),
$$
\n(5.23)

$$
b_{22} = a_{11} \cos^2(\alpha_2) + 2a_{12} \cos(\alpha_2) \cos(\beta_2) + 2a_{13} \cos(\alpha_2) \cos(\gamma_2) ++ a_{22} \cos^2(\beta_2) + 2a_{23} \cos(\beta_2) \cos(\gamma_2) + a_{33} \cos^2(\gamma_2),
$$
(5.24)

$$
b_{23} = a_{11} \cos(\alpha_1) \cos(\alpha_3) + a_{12} \cos(\alpha_3) \cos(\beta_2) + a_{12} \cos(\alpha_2) \cos(\beta_3) ++ a_{13} \cos(\alpha_3) \cos(\gamma_2) + a_{13} \cos(\alpha_2) \cos(\gamma_3) + a_{22} \cos(\beta_2) \cos(\beta_3) ++ a_{23} \cos(\beta_3) \cos(\gamma_2) + a_{23} \cos(\beta_2) \cos(\gamma_3) + a_{33} \cos(\gamma_2) \cos(\gamma_3),
$$
(5.25)

1

 $\overline{1}$  $\overline{1}$  $\overline{1}$  $\overline{1}$ 

$$
b_{24} = a_{14} \cos(\alpha_2) + a_{24} \cos(\beta_2) + a_{34} \cos(\gamma_2),
$$

$$
b_{33} = a_{11} \cos^2(\alpha_3) + 2a_{12} \cos(\alpha_3) \cos(\beta_3) + 2a_{13} \cos(\alpha_3) \cos(\gamma_3) ++ a_{22} \cos^2(\beta_3) + 2a_{23} \cos(\beta_3) \cos(\gamma_3) + a_{33} \cos^2(\gamma_3),
$$

$$
b_{34} = a_{14} \cos(\alpha_3) + a_{24} \cos(\beta_3) + a_{34} \cos(\gamma_3),
$$

$$
b_{44} = a_{44}.\tag{5.26}
$$

Podemos então concluir que o termo independente é invariante por rotação. Os termos invariantes  $A_1$ ,  $A_2$  e  $A_3$  definem as quádricas da seguinte maneira.

- Temos uma quádrica elíptica se todos forem diferentes de zero e de mesmo sinal;
- Temos uma quádrica hiperbólica se todos forem diferentes de zero e de sinais diferentes;
- Temos uma quádrica parabólica se pelo menos um dos três for igual a zero;

Não iremos demonstrar aqui os fatos acima, pois não temos as necessárias ferramentas de álgebra linear em mãos no ensino médio.

### 5.2 Centro das quádricas

O centro de uma quádrica é definido da seguinte maneira.

**Definição 5.3.** Considere a quádrica  $f(x,y,z) = a_{11}x^2 + a_{22}y^2 + a_{33}z^2 + 2a_{12}xy +$  $2a_{13}xz + 2a_{23}yz + 2a_{14}x + 2a_{24}y + 2a_{34}z + a_{44}$  em relação ao sistema de coordenadas  $(O, i, j, k)$ . Damos o nome de centro a um ponto  $C$  da quádrica caso a equação obtida no sistema de coordenadas  $(C, i, j, k)$  não possua termos lineares, sabendo que  $(C, i, j, k)$ foi obtido por uma translação do sistema original.

**Teorema 5.3.** Seja  $(c_1, c_2, c_3)$  coordenadas do centro C em relação ao sistema original. Então a quádrica tem centro se, e somente se, o sistema linear

$$
\begin{cases}\na_{11}c_1 + a_{12}c_2 + a_{13}c_3 + a_{14} = 0 \\
a_{12}c_1 + a_{22}c_2 + a_{23}c_3 + a_{24} = 0 \\
a_{13}c_1 + a_{23}c_2 + a_{33}c_3 + a_{34} = 0\n\end{cases}
$$
\n(5.27)

possui solução  $(a_1, a_2, a_3)$ .

Demonstração Como visto na seção de translação (equação 5.12) os coeficientes dos termos lineares obtidos por translação são:  $(2a_{11}c_1 + 2a_{12}c_2 + 2a_{13}c_3 + 2a_{14})X$ ,  $(2a_{12}c_1 + 2a_{22}c_2 + 2a_{23}c_3 + 2a_{24})Y$ ,  $(2a_{13}c_1 + 2a_{23}c_2 + 2a_{33}c_3 + 2a_{34})Z$ 

Portanto, o resultado desta translação terá termos lineares nulos se, e somente se:

$$
\begin{cases}\n2a_{11}c_1 + 2a_{12}c_2 + 2a_{13}c_3 + 2a_{14} = 0 \\
2a_{12}c_1 + 2a_{22}c_2 + 2a_{23}c_3 + 2a_{24} = 0 \\
2a_{13}c_1 + 2a_{23}c_2 + 2a_{33}c_3 + 2a_{34} = 0\n\end{cases}
$$
\n(5.28)

que é equivalente ao sistema:

$$
\begin{cases}\na_{11}c_1 + a_{12}c_2 + a_{13}c_3 + a_{14} = 0 \\
a_{12}c_1 + a_{22}c_2 + a_{23}c_3 + a_{24} = 0 \\
a_{13}c_1 + a_{23}c_2 + a_{33}c_3 + a_{34} = 0\n\end{cases}
$$
\n(5.29)

Portanto, a solução deste sistema será a coordenada C do centro da quádrica.

#### 5.2.1 Analisando as possibilidades para o centro

Dado que a solução do sistema 5.29 nos retorna a coordenada do centro C da quádrica analisada, vamos discutir as possibilidades por ele apresentado. Vamos chamar de  $M_c$  e  $M_i$ , respectivamente as matrizes completa e incompleta do sistema tal que:

$$
M_c = \begin{bmatrix} a_{11} & a_{12} & a_{13} & a_{14} \\ a_{12} & a_{22} & a_{23} & a_{24} \\ a_{13} & a_{23} & a_{33} & a_{34} \end{bmatrix},
$$
 (5.30)

$$
M_{i} = \begin{bmatrix} a_{11} & a_{12} & a_{13} \\ a_{12} & a_{22} & a_{23} \\ a_{13} & a_{23} & a_{33} \end{bmatrix} . \tag{5.31}
$$

Repare que  $M_i$  é igual a matriz que origina  $A_3$ .

Vamos definir também a notação:  $P(M_c)$  e  $P(M_i)$  como sendo o posto, ou característica, das matrizes  $M_c$  e  $M_i$ , respectivamente. Usando os conhecimentos da teoria de sistemas lineares, podemos fazer as seguintes análises:

a) Se  $A_3 \neq 0$ , o sistema tem uma única solução e, portanto, um único centro.

b) Se  $A_3 = 0$  e  $P(M_c) = P(M_i) = 2$ , então o sistema tem infinitas soluções e, consequentemente, o centro é uma reta, intersecção de dois planos dados por duas equações independentes do sistema.

c) Se  $A_3 = 0$  e  $P(M_c) = P(M_i) = 1$ , o sistema tem também infinitas soluções e o centro é constituído por um plano, cuja equação na forma geral é dada por uma das equações do sistema.

d) Se  $P(M_c) \neq P(M_i)$  temos que este é um sistema impossível, ou seja não há solução real para o sistema, portanto a quádrica em questão não possui centro.

**Teorema 5.4.** Caso  $A_2 \neq 0$ ,  $A_3 = 0$ ,  $A_4 = 0$  então a quádrica tem centro.

#### Demonstração

Como por hipótese temos que

$$
A_2 = \begin{vmatrix} a_{11} & a_{12} \\ a_{12} & a_{22} \end{vmatrix} + \begin{vmatrix} a_{11} & a_{13} \\ a_{13} & a_{33} \end{vmatrix} + \begin{vmatrix} a_{22} & a_{23} \\ a_{33} & a_{33} \end{vmatrix} \neq 0,
$$
 (5.32)

então pelo menos um dos determinantes acima é não nulo.

Temos também por hipótese que  $det(M_i) = A_3 = 0$ , porém como  $A_2 \neq 0$  temos que a  $P(M_i) = 2$ .

Deste modo  $P(M_c) = 3$  ou  $P(M_c) = 2$ .

Suponha  $P(M_c) = 3$ , neste caso as 3 primeiras colunas de  $M_4$  (que coincidem com suas 3 primeiras linhas) são linearmente independentes.

Mas,  $det(M_4) = A_4 = 0$  então a quarta coluna de  $M_4$  é combinação linear das três primeiras linhas, isto é, existem escalares  $\alpha$ ,  $\beta$  e  $\gamma$  tais que

$$
\begin{pmatrix} a_{14} \\ a_{24} \\ a_{34} \\ a_{44} \end{pmatrix} = \alpha \begin{pmatrix} a_{11} \\ a_{12} \\ a_{13} \\ a_{14} \end{pmatrix} + \beta \begin{pmatrix} a_{12} \\ a_{22} \\ a_{23} \\ a_{24} \end{pmatrix} + \gamma \begin{pmatrix} a_{13} \\ a_{23} \\ a_{33} \\ a_{34} \end{pmatrix},
$$
(5.33)

o que implica

$$
I = \begin{cases} a_{14} = \alpha \cdot a_{11} + \beta \cdot a_{12} + \gamma \cdot a_{13} \\ a_{24} = \alpha \cdot a_{12} + \beta \cdot a_{22} + \gamma \cdot a_{23} \\ a_{34} = \alpha \cdot a_{13} + \beta \cdot a_{23} + \gamma \cdot a_{33} \\ a_{44} = \alpha \cdot a_{14} + \beta \cdot a_{24} + \gamma \cdot a_{34} \end{cases}
$$
(5.34)

Temos também que

$$
\begin{vmatrix} a_{11} & a_{12} & a_{14} \ a_{12} & a_{22} & a_{24} \ a_{13} & a_{23} & a_{34} \end{vmatrix} = a_{14} \begin{vmatrix} a_{12} & a_{22} \ a_{13} & a_{23} \end{vmatrix} - a_{24} \begin{vmatrix} a_{11} & a_{12} \ a_{13} & a_{23} \end{vmatrix} + a_{34} \begin{vmatrix} a_{11} & a_{12} \ a_{12} & a_{22} \end{vmatrix}.
$$
 (5.35)

E substituindo as igualdades de I obtemos

$$
\begin{vmatrix} a_{11} & a_{12} & a_{14} \ a_{12} & a_{22} & a_{24} \ a_{13} & a_{23} & a_{34} \ \end{vmatrix} = (\alpha a_{11} + \beta a_{12} + \gamma a_{13})(a_{12}a_{23} - a_{13}a_{22}) +
$$

$$
- (\alpha a_{12} + \beta a_{22} + \gamma a_{23})(a_{11}a_{23} - a_{12}a_{13}) +
$$

$$
+ (\alpha a_{13} + \beta a_{23} + \gamma a_{33})(a_{11}a_{22} - a_{12}^{2}). \tag{5.36}
$$

Que fazendo as simplificações algébricas temos

$$
\begin{vmatrix} a_{11} & a_{12} & a_{14} \ a_{12} & a_{22} & a_{24} \ a_{13} & a_{23} & a_{34} \end{vmatrix} = \gamma(a_{11}a_{22}a_{33} + 2a_{12}a_{13}a_{23} - a_{11}a_{23}^2 - a_{22}a_{13}^2 - a_{33}a_{12}^2) = \gamma A_3 = 0.
$$
 (5.37)

$$
\text{Logo}\begin{vmatrix} a_{11} & a_{12} & a_{14} \\ a_{12} & a_{22} & a_{24} \\ a_{13} & a_{23} & a_{34} \end{vmatrix} = 0.
$$

De forma análoga podemos mostrar que  $\begin{array}{c|c|c|c|c} \hline \multicolumn{1}{c|}{\textbf{1}} & \multicolumn{1}{c|}{\textbf{1}} \\ \multicolumn{1}{c|}{\textbf{2}} & \multicolumn{1}{c|}{\textbf{3}} \\ \multicolumn{1}{c|}{\textbf{4}} & \multicolumn{1}{c|}{\textbf{5}} \\ \multicolumn{1}{c|}{\textbf{5}} & \multicolumn{1}{c|}{\textbf{6}} \\ \multicolumn{1}{c|}{\textbf{6}} & \multicolumn{1}{c|}{\textbf{6}} \\ \multicolumn{1}{c|}{\textbf{7}} & \multicolumn{1}{c|}{\textbf{8$  $a_{11}$   $a_{13}$   $a_{14}$  $a_{12}$   $a_{22}$   $a_{24}$  $a_{13}$   $a_{23}$   $a_{34}$  $\overline{\phantom{a}}$  $= 0 e$   $a_{12}$   $a_{13}$   $a_{14}$  $a_{22}$   $a_{23}$   $a_{24}$  $a_{23}$   $a_{33}$   $a_{34}$   $= 0.$ 

Logo, todos os menores de ordem 3 de  $M_c$  são nulos. Portanto  $P(M_c) \neq 3$ , o que é uma contradição. Logo  $P(M_c) = 2$  e, assim concluímos que a quádrica tem centro.

Todas as contas acima podem ser executadas com a Janela CAS do GeoGebra, para isso basta lembrar que uma matriz é representada com a seguinte notação

### {{<linha 1>},{<linha 2>},...,{<linha n>}}

Por exemplo, para multiplicarmos as matrizes

$$
\begin{bmatrix} 1 & 2 \\ 3 & 4 \end{bmatrix} \cdot \begin{bmatrix} 5 & 6 \\ 7 & 8 \end{bmatrix}, \tag{5.38}
$$

basta digitarmos {{1,2},{3,4}} \* {{5,6},{7,8}} que ele irá retornar a matriz  $\begin{bmatrix} 19 & 22 \\ 43 & 50 \end{bmatrix}$  $\begin{vmatrix} 43 & 50 \end{vmatrix}$ 

## 6 Considerações finais

É inegável o aumento do acesso às novas tecnologias e sua inserção no cotidiano dos alunos e podemos fazer deste fato um aliado para nos ajudar nos desafios do ensino.

O Geogebra é uma ferramenta com alto potencial, pois tem altíssima compatibilidade com os mais variados sistemas e dispositivos. Com isso podemos mostrar o grande poder computacional que todos, ou muitos, temos em casa, na mochila ou até mesmo no bolso, muitas vezes subutilizados justamente pela falta de informação.

Mostramos portanto uma abordagem mais concreta de elementos que muitas vezes ficam nebulosos numa explicação tradicional que pode evoluir para assuntos mais elaborados e avançados de forma natural, como fizemos com as quádricas.

Seja exibindo em um projetor ou fazendo do aluno protagonista na execução espero que o leitor possa usar as sugestões aqui expostas e, junto à sua criatividade, aprimorar tanto tais sugestões como seu método de ensino e também de aprendizado.

# Referências

- [1] SANTOS, R. J. Matrizes, Vetores e Geometria Analítica. Belo Horizonte MG: Imprensa Universitária UFMG, 2010.
- [2] IEZZI, G. Fundamentos de Matemática Elementar, 7. São Paulo SP: Atual, 2005.
- [3] GÓMEZ, J. J. D. Geometria Analítica. Rio de Janeiro RJ: SBM, 2013.
- [4] YEFIMOV, N. V. Quadratic Forms and Matrices: An Introductory Approach. Nova Iorque - EUA: Academic Press, 1964.
- [5] VIDAL, F. A. A evolução Histórica das Seções Cônicas. p. 18, 2011.
- [6] SOUZA, V. R. B. de. Cônicas, álgebra linear e geogebra, uma combinação que deu certo. 2014.
- [7] VENTURI, J. J. Cônicas e Quádricas. 5. ed. Curitiba PR: Editora Unicado, 2003.
- [8] PERES, E. dos S. Classificação de Cônicas e Quádricas em Função da Equação Algébrica. p. 195, 2014.